# **IEEE 802.11a/n Wireless Outdoor CPE**

# **User's Manual**

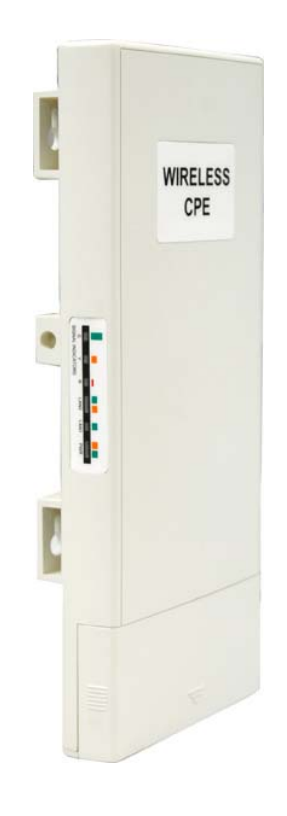

**V2.0 July 2010**

# **Copyright**

Copyright © 2010 all rights reserved. No part of this publication may be reproduced, adapted, stored in a retrieval system, translated into any language, or transmitted in any form or by any means without the written permission of the supplier.

## **About This Manual**

This user manual is intended to guide professional installer to install the IEEE 802.11a/n Wireless CPE and how to build the infrastructure centered on it. It includes procedures to assist you in avoiding unforeseen problems.

## **Conventions**

For your attention on important parts, special characters and patterns are used in this manual:

# **Note:**

This indicates an important note that you must pay attention to.

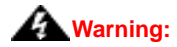

**This indicates a warning or caution that you have to abide.** 

**Bold: Indicates the function, important words, and so on.**

## **Federal Communication Commission Interference Statement**

This equipment has been tested and found to comply with the limits for a Class B digital device, pursuant to Part 15 of the FCC Rules. These limits are designed to provide reasonable protection against harmful interference in a residential installation. This equipment generates uses and can radiate radio frequency energy and, if not installed and used in accordance with the instructions, may cause harmful interference to radio communications. However, there is no guarantee that interference will not occur in a particular installation. If this equipment does cause harmful interference to radio or television reception, which can be determined by turning the equipment off and on, the user is encouraged to try to correct the interference by one of the following measures:

Reorient or relocate the receiving antenna.

Increase the separation between the equipment and receiver.

- Connect the equipment into an outlet on a circuit different from that to which the receiver is connected.

Consult the dealer or an experienced radio/TV technician for help.

This device complies with Part 15 of the FCC Rules. Operation is subject to the following two conditions: (1) This device may not cause harmful interference, and (2) this device must accept any interference received, including interference that may cause undesired operation.

FCC Caution: Any changes or modifications not expressly approved by the party responsible for compliance could void the user's authority to operate this equipment.

# **FCC Radiation Exposure Statement:**

This equipment complies with FCC radiation exposure limits set forth for an uncontrolled environment. To avoid the possibility of exceeding radio frequency exposure limits, you shall beep a distance of at least 100cm between you and the antenna of the installed equipment. This transmitter must not be co-located or operating in conjunction with any other antenna or transmitter.

**The availability of some specific channels and/or operational frequency bands are country dependent and are firmware programmed at the factory to match the intended destination. The firmware setting is not accessible by the end user.** 

## **Warranty**

Hardware warranty is for one (1) year from date of shipment from Distributor warrants that hardware will conform to the current relevant published specifications and will be free from material defects in material and workmanship under normal use and service.

**IN NO EVENT SHALL DISTRIBUTOR BE LIABLE TO YOU OR ANY OTHER PARTY FOR ANY DIRECT, INDIRECT, GENERAL, SPECIAL, INCIDENTAL, CONSEQUENTIAL, EXEMPLARY OR OTHER DAMAGE RISING OUT OF THE USE OR INABILITY TO USE THE PRODUCT (INCLUDING, WITHOUT LIMITATION, DAMAGES FOR LOSS OF BUSINESS PROFITS, BUSINESS INTERRUPTION, LOSS OF BUSINESS INFORMATION OR ANY OTHER PECUNIARY LOSS, OR FROM ANY BREACH OF WARRANTY, EVEN IF DISTRIBUTOR HAS BEEN ADVISED OF THE POSSIBILITY OF SUCH DAMAGES. IN NO CASE SHALL EXCEED THE AMOUNT YOU PAID FOR THE PRODUCT.** 

# **Content**

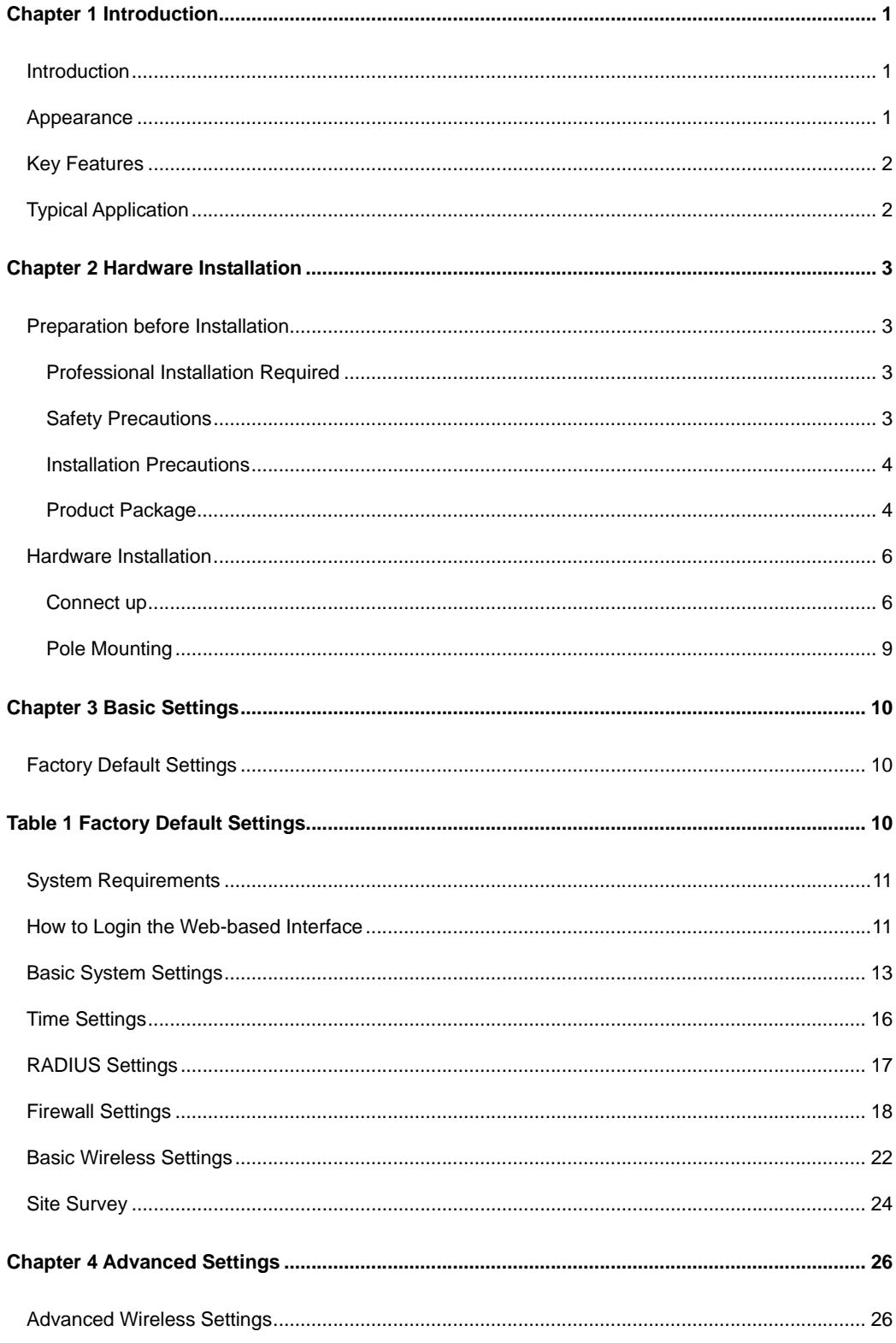

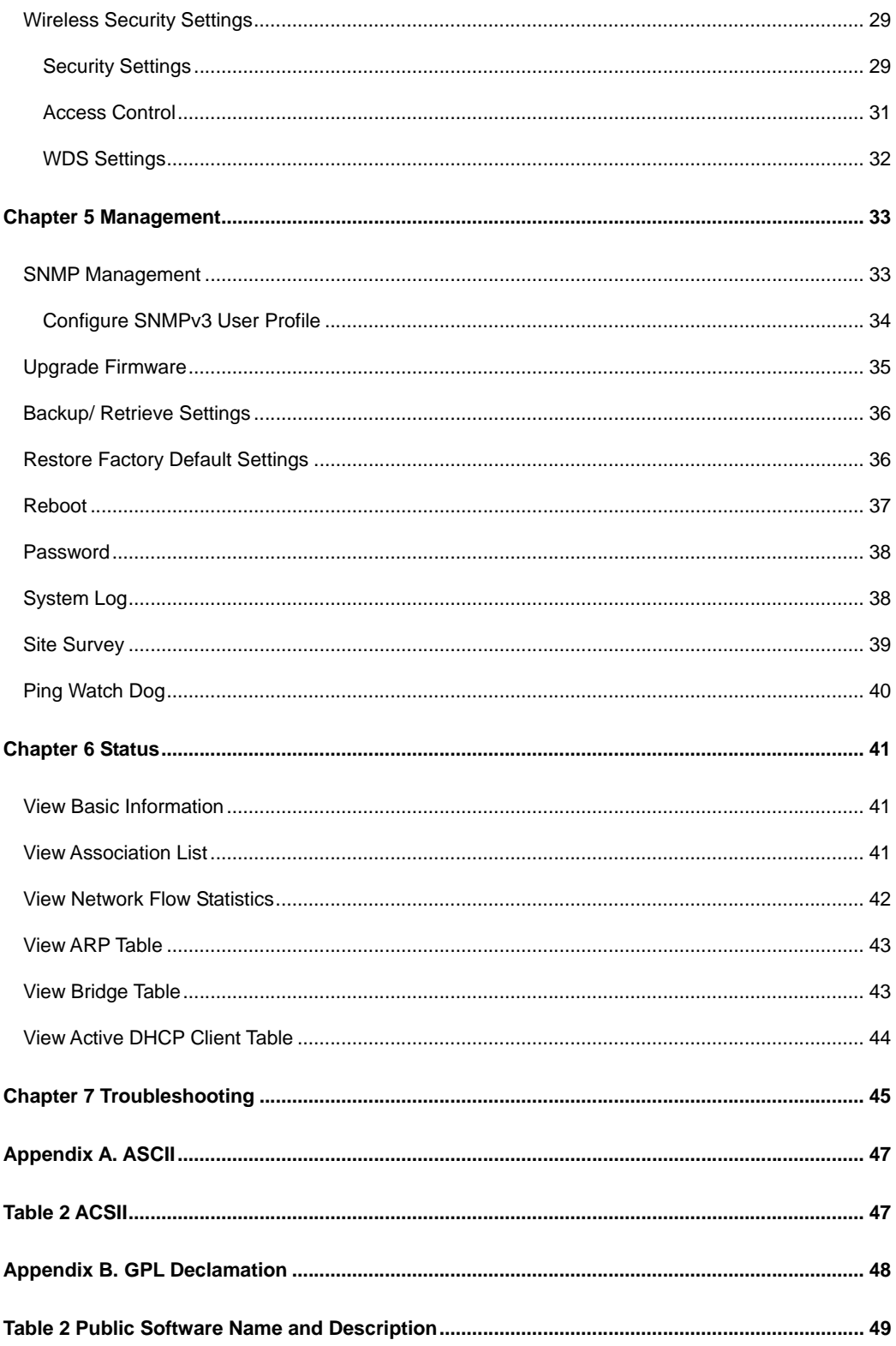

# **TABLE**

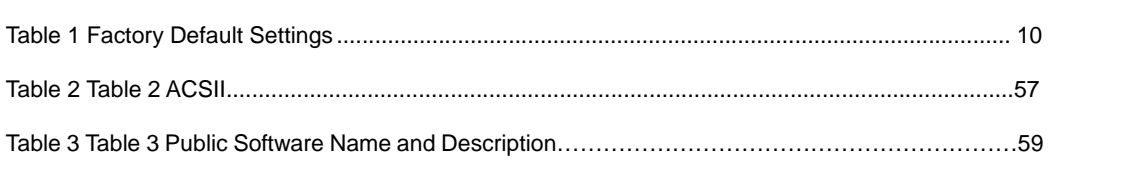

# **Chapter 1 Introduction**

# **Introduction**

Designed for outdoor environment application, the IEEE 802.11a/n Wireless Outdoor CPE is a high-performance 802.11 a/n 2x2 MIMO broadband solution that provides fast and reliable wireless network coverage. Designed with IEEE 802.11n draft 2.0 standard, high output power and built-in 16dBi dual-polarity antenna makes it possible to deliver several times faster data rate than normal wireless device and higher bandwidth with longer range for outdoor applications.

The IEEE 802.11a/n Wireless Outdoor CPE supports four wireless communication connectivity (AP, Wireless Client, WDS and AP Repeater), allowing for various application requirements thus helping to find the key to the "last mile" with least effort.

With high output power and reliable performance, the IEEE 802.11a/n Wireless Outdoor CPE is an ideal wireless broadband solution for wireless Internet service providers and system integrators!

# **Appearance**

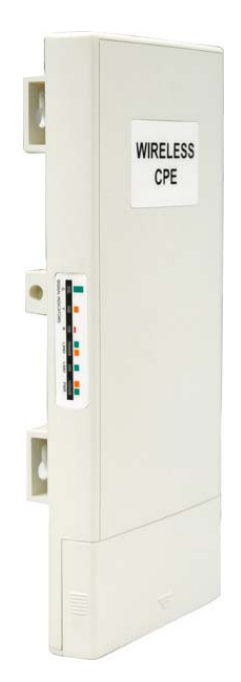

**Figure 1 IEEE 802.11a/n Wireless Outdoor CPE** 

# **Key Features**

- Compliant with IEEE 802.11a and IEEE 802.11n draft 2.0 as well
- Support Power Through Ethernet which is supplied with 15V.
- **High reliable watertight housing endures almost any harsh environments**
- **•** Four operating modes including AP, Wireless Client, WDS and AP Repeater
- Support 64/128/152-bit WEP and 802.1X, WPA, WPA2, WPA&WPA2, WPA-PSK, WPA2-PSK, and WPA-PSK&WPA2-PSK etc
- User-friendly Web and SNMP-based management interface

# **Typical Application**

This section describes the typical applications of the IEEE 802.11a/n Wireless Outdoor CPE. By default, it is set to AP mode which allows it to establish a wireless coverage; besides, it is also able to join any available wireless network under wireless client mode. the IEEE 802.11a/n Wireless Outdoor CPE is able to deliver stable and efficient broadband connectivity for various applications.

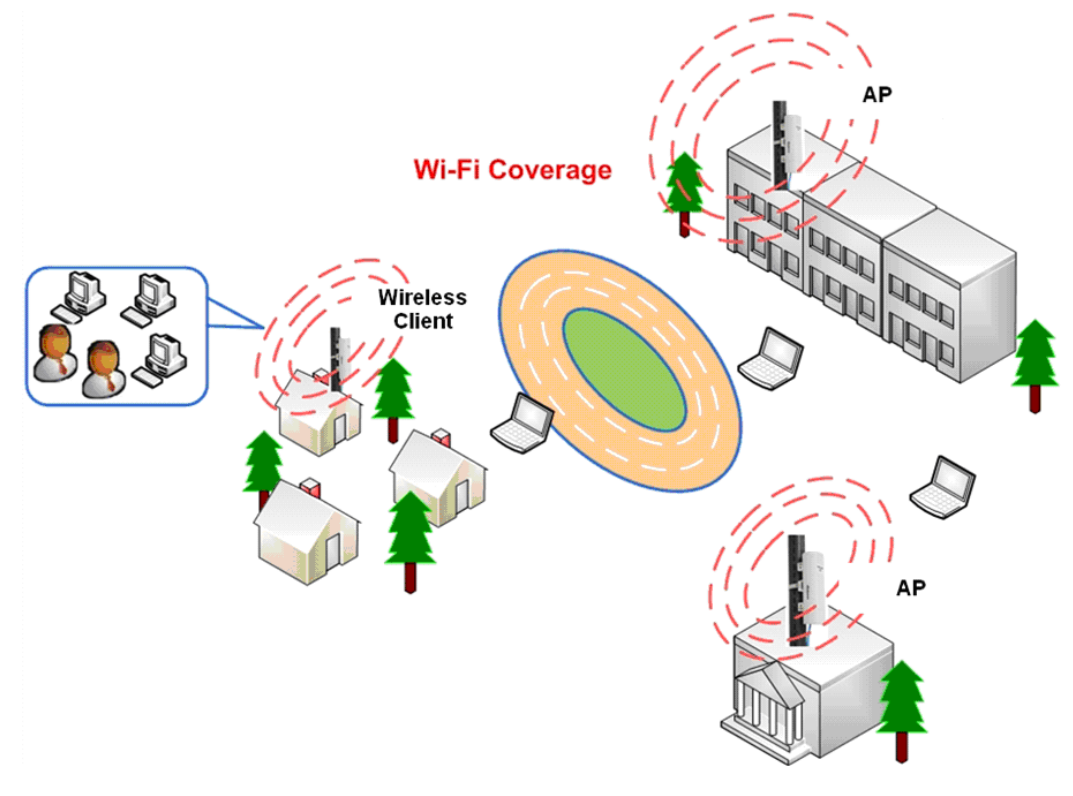

**Figure 2 Typical Application** 

# **Chapter 2 Hardware Installation**

This chapter describes safety precautions and product information you have to know and check before installing the IEEE 802.11a/n Wireless Outdoor CPE.

# **Preparation before Installation**

## **Professional Installation Required**

Please seek assistance from a professional installer who is well trained in the RF installation and knowledgeable in the local regulations.

## **Safety Precautions**

- 1. To keep you safe and install the hardware properly, please read and follow these safety precautions.
- 2. If you are installing the IEEE 802.11a/n Wireless Outdoor CPE for the first time, for your safety as well as others', please seek assistance from a professional installer who has received safety training on the hazards involved.
- 3. Keep safety as well as performance in mind when selecting your installation site, especially where there are electric power and phone lines.
- 4. When installing the CPE, please note the following things:
	- Do not use a metal ladder;
	- Do not work on a wet or windy day;
	- Wear shoes with rubber soles and heels, rubber gloves, long sleeved shirt or jacket.
- 5. When the system is operational, avoid standing directly in front of it. Strong RF fields are present when the transmitter is on.

## **Installation Precautions**

To keep the IEEE 802.11a/n Wireless Outdoor CPE well while you are installing it, please read and follow these installation precautions.

- 1. Users MUST use a proper and well-installed surge arrestor with the CPE; otherwise, a random lightening could easily cause fatal damage to the unit. **EMD (Lightning) DAMAGE IS NOT COVERED UNDER WARRNTY.**
- 2. Users MUST use the "Power cord & PoE Injector" shipped in the box with the CPE. Use of other options will cause damage to the unit.

# **Product Package**

The product package you have received should contain the following items. If any of them are not included or damaged, please contact your local vendor for support.

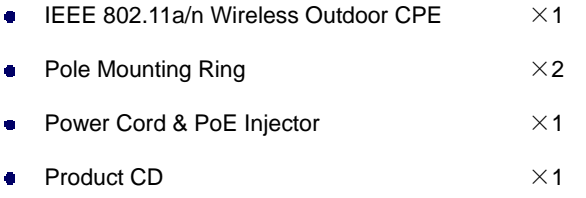

- **Note:** 
	- **•** Product CD contains Quick Installation Guide and User Manual!

## **Pole Mounting Ring**

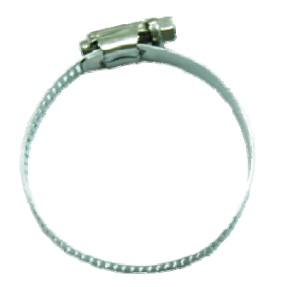

## **Power Cord & PoE Injector**

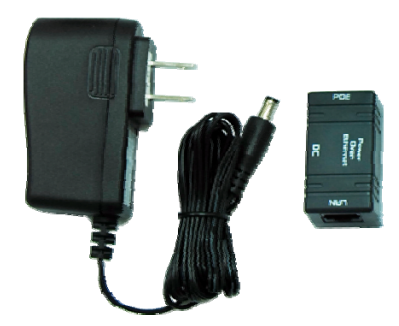

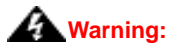

 Users MUST use the "Power cord & PoE Injector" shipped in the box with the IEEE 802.11a/n Wireless Outdoor CPE. Use of other options will cause damage to the unit.

# **Hardware Installation**

# **Connect up**

1. The bottom of IEEE 802.11a/n wireless outdoor CPE is a movable cover. Loosen the screw with a Philips screwdriver. Grab the cover and pull it back harder to take it out as the figure shown below.

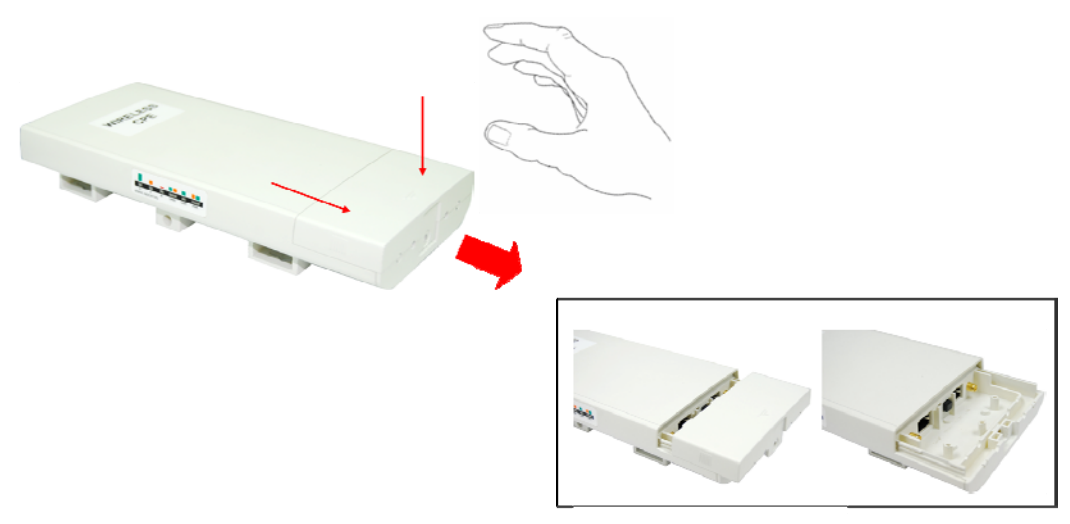

**Figure 3 Move the Cover** 

2. Plug a standard Ethernet cable into the RJ45 port labeled "LAN 1". Do not plug the cable into the RJ45 port labeled "LAN 2".

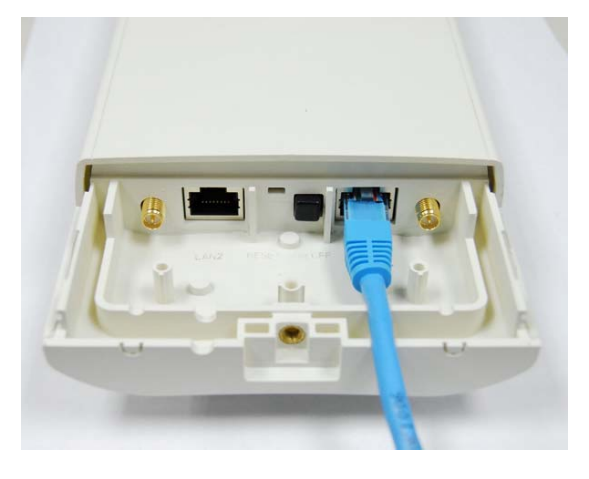

**Figure 4 Cable Connection** 

The secondary Ethernet port (labeled LAN 2) is for IP video integration. To use it you need to enable the secondary port in advance before connecting with the IP camera from the CPE's Web Management as shown below.

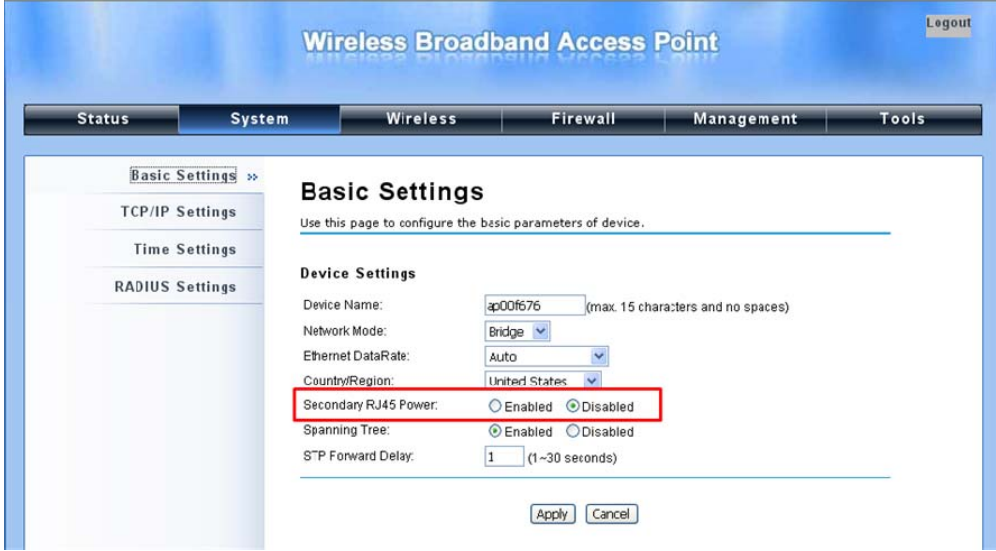

3. Take out the power cord and PoE injector from the gift box, and plug the power cord into the DC port of the PoE injector as the below picture shows.

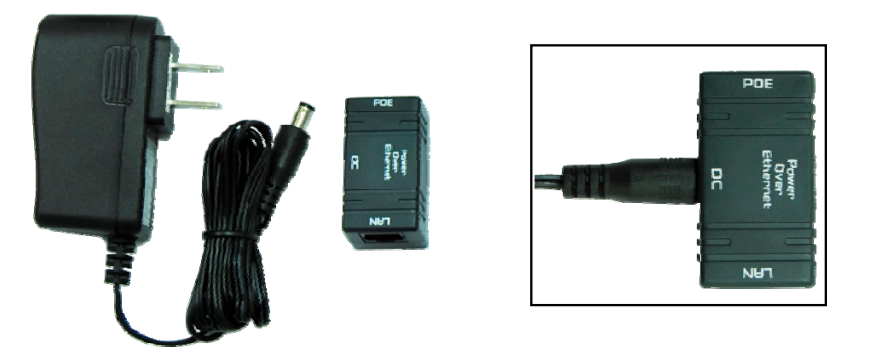

 **Figure 5 Connect to PoE Injector** 

4. Put what in the Step.2 and Step.3 together by plugging the other side of the Ethernet cable in the Step.2 into the PoE port of the PoE injector in the Step.3. When you finish the Step.4, the set will be like the following picture:

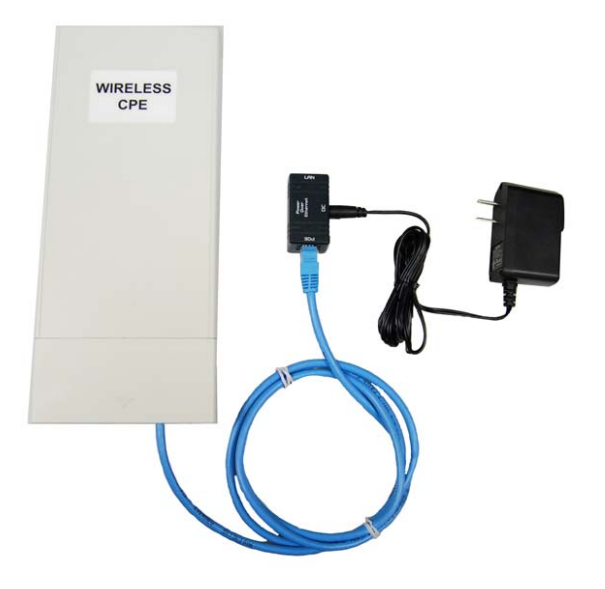

**Figure 6 Plug the Ethernet cable to the RJ-45 jack of the injector** 

5. Press the black PWR button beside the LAN 1 Ethernet port.

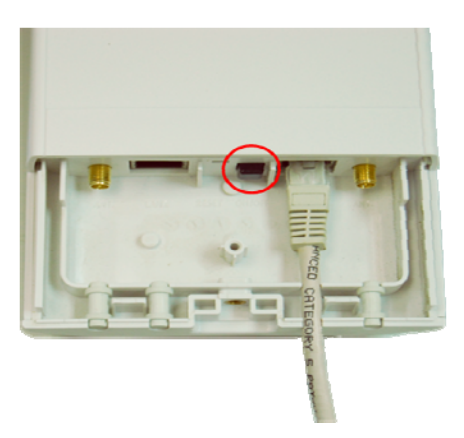

6. Attach and fasten the removable cover to the bottom of the unit with the screw.

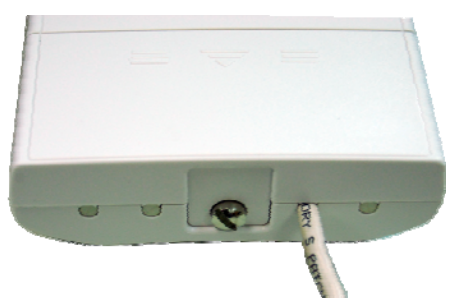

7. Power on the IEEE 802.11a/n Wireless Outdoor CPE by plugging the power adapter to the power socket.

# **Pole Mounting**

1. Turn the CPE over. Put the pole mounting rings through the middle hole of it. Note that you should unlock the pole mounting ring with a screw driver before putting it through the CPE as the following right picture shows.

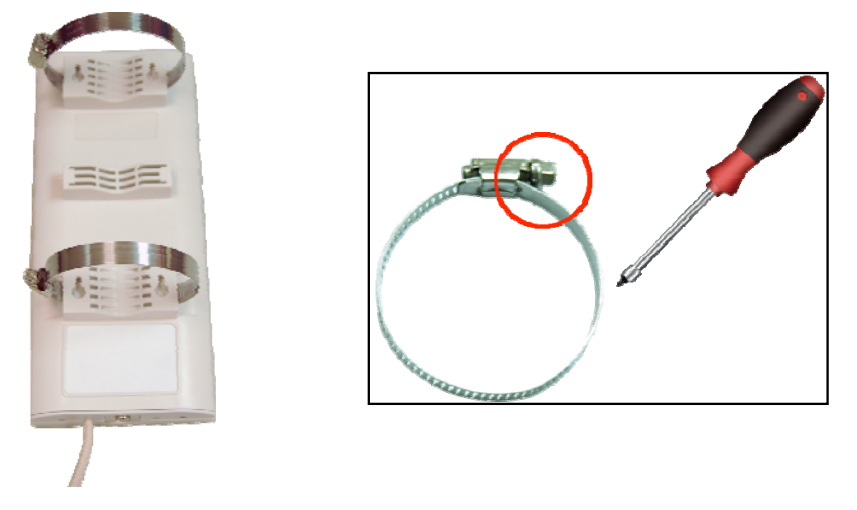

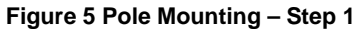

2. Mount the IEEE 802.11a/n Wireless Outdoor CPE steadily to the pole by locking the pole mounting ring tightly. The mounting ring supports pole diameter 32mm to 70mm.

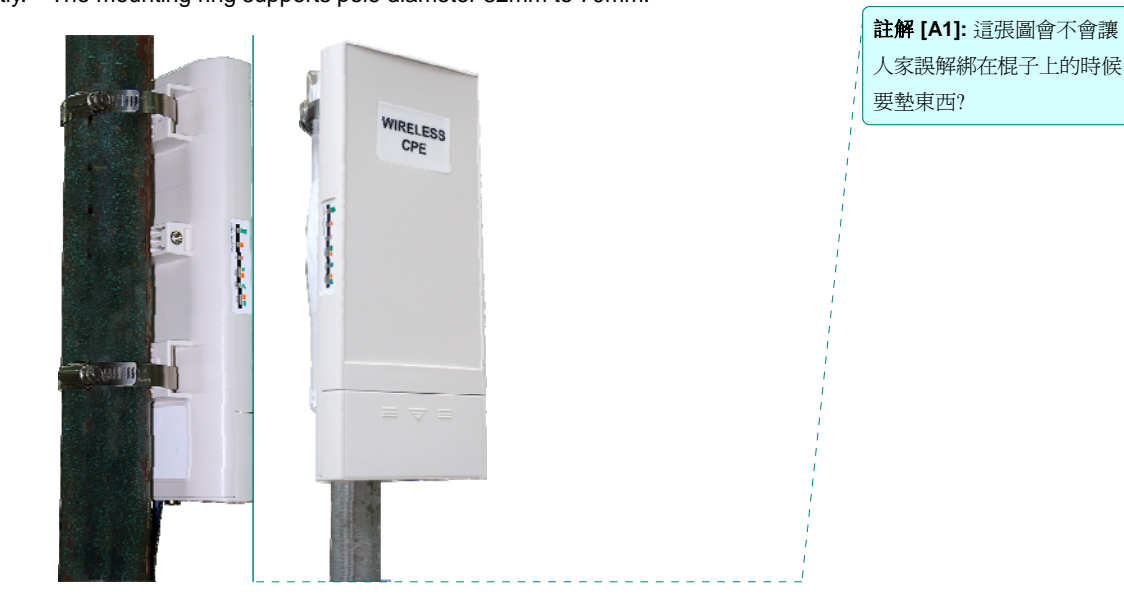

**Figure 6 Pole Mounting – Step 2** 

3. Now you have completed the hardware installation of the IEEE 802.11a/n Wireless Outdoor

CPE.

# **Chapter 3 Basic Settings**

# **Factory Default Settings**

We'll elaborate the Wireless Outdoor CPE factory default settings. You can re-acquire these parameters by default. If necessary, please refer to the "Restore Factory Default Settings".

## **Table 1 Factory Default Settings**

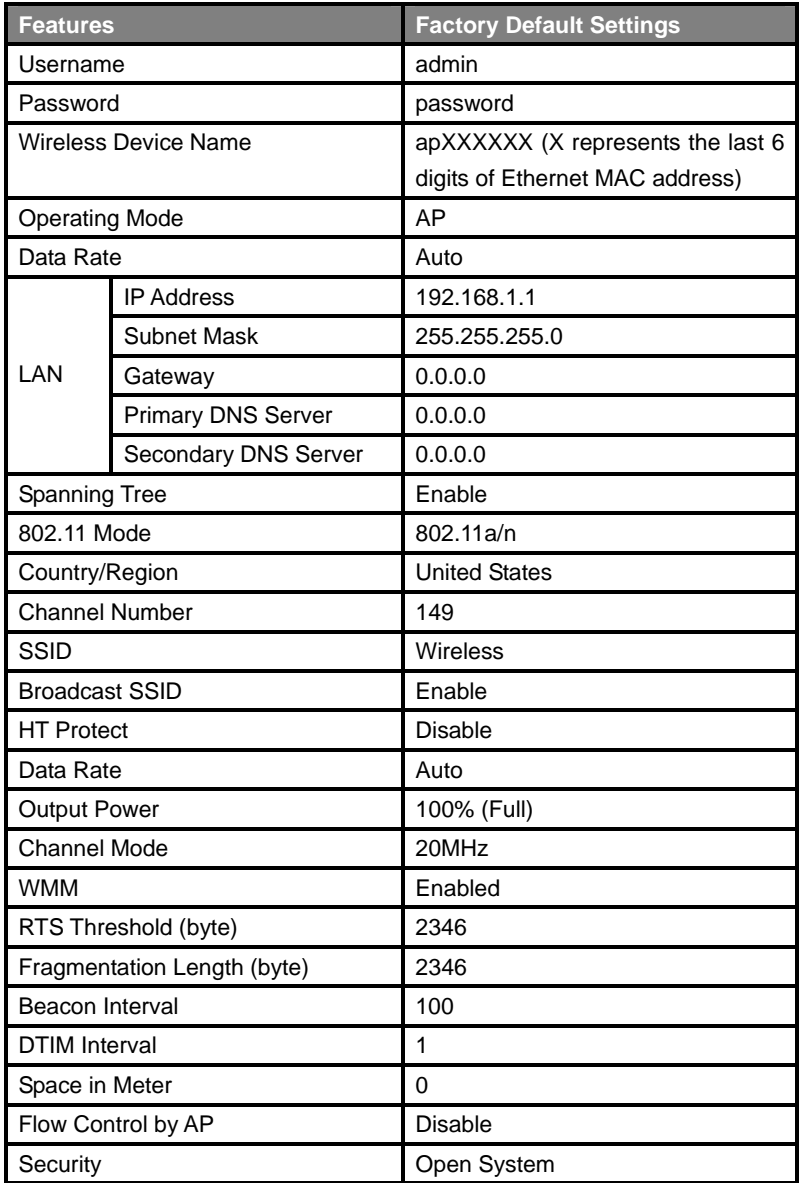

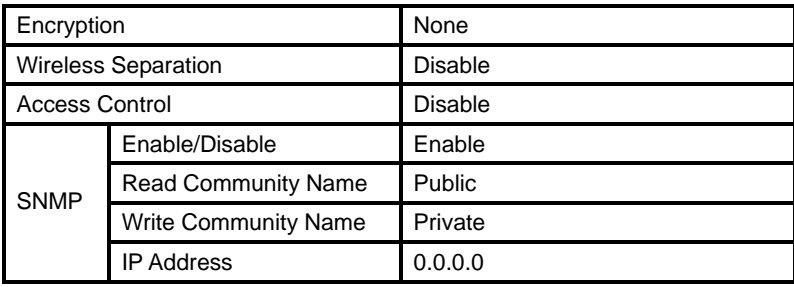

# **System Requirements**

Before configuration, please make sure your system meets the following requirements:

- A computer coupled with 10/ 100 Base-TX adapter;
- Configure the computer with a static IP address of 192.168.1.x, as the default IP address of the CPE is 192.168.1.1. (X cannot be 0, 1, nor 255);
- A Web browser on PC for configuration such as Microsoft Internet Explorer 6.0 or above, Netscape or Firefox.

# **How to Login the Web-based Interface**

The IEEE 802.11a/n Wireless Outdoor CPE provides you with user-friendly Web-based management tool.

Open Web browser and enter the IP address (Default: **192.168.1.1**) of the CPE into the address

field. You will see the login page as below.

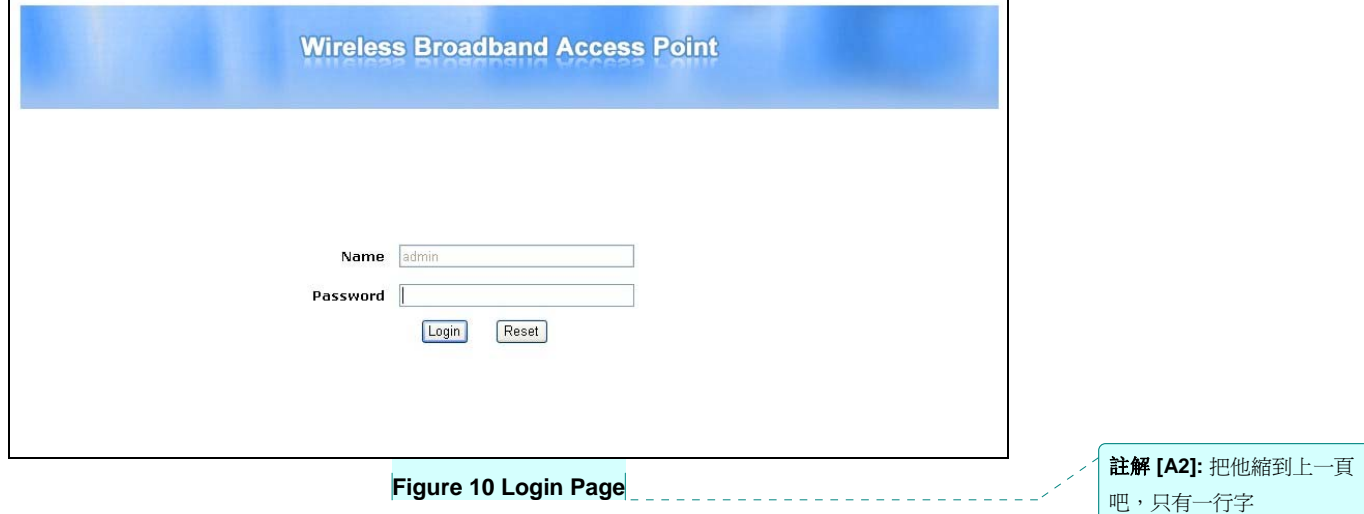

Enter the username (Default: **admin**) and password (Default: **password**) respectively and click

"**Login**" to login the main page of the CPE. As you can see, this management interface provides six main options in the black bar above, which are Status, System, Wireless, Firewall, Management and Tools.

註解 **[A3]:** 我怎麼算出來是 六個…

Logout **Wireless Broadband Access Point** Wireless Firewall Management Tools **Status** System Information >> Information Connections This page shows the current status and some basic settings of the device. **Flow Statistics System Information** ARP Table ap00f676<br>00:19:70:00:f6:76 **Bridge Table** Device Name **MAC Address DHCP Clients** Country/Region United States Firmware Version  $2.0.0$ **LAN Settings** IP Address 192.168.1.1 255.255.255.0 Subnet Mask Gateway IP Address  $0.0.0.0$ MAC Address 00:19:70:00:16:76 **Wireless Settings** Operation Mode AP 802.11a/n Wireless Mode SSID Wireless  $149$ Channel

**Figure 11 Main Page** 

**Note:** 

• The username and password are case-sensitive, and the password should be no

more than 19 characters!

# **Basic System Settings**

For users who use the IEEE 802.11a/n Wireless Outdoor CPE for the first time, it is recommended that you begin configuration from "**Basic Settings**" in "**System**" shown below:

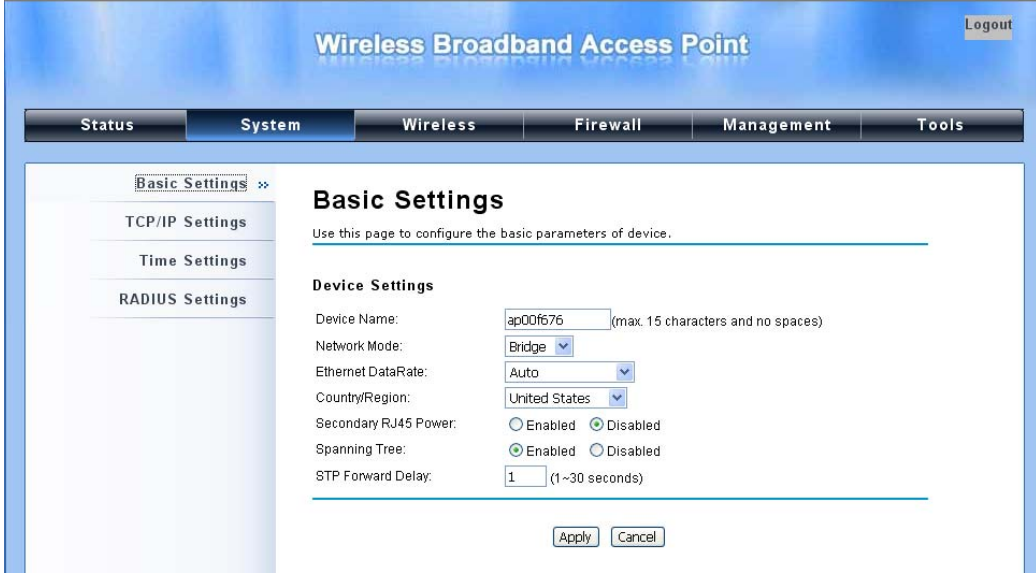

**Figure 7 Basic System Settings** 

#### **Basic Settings**   $\blacksquare$

**Device Name**: Specify the device name, which is composed of no more than 15 characters with (0-9), (A-Z), (a-z) or (-).

**Network Mode**: Specify the network mode, including Bridge and Router. It is easy to configure parameters in Bridge Mode; however, users must pay extra attention to the way they configure the device when it is set to Router Mode. For details, please refer to **"IP Settings (Router)"**.

**Ethernet Data Rate**: Specify the transmission rate of data. Default is **Auto**.

**Country Region**: The availability of some specific channels and/or operational frequency bands is country dependent.

**Secondary RJ45 Power**: The secondary Ethernet port (labeled LAN 2) is for IP video integration.

To use it you need to enable the secondary port via WEB UI in advance before connecting with the IP camera.

**Spanning Tree**: Spanning Tree Protocol (STP) is a link management protocol for AP which provides path redundancy while preventing loops in a network. STP allows only one active path

at a time between the access points but establish the redundant link as a backup if the initial link

fails.

**STP Forward Delay:** STP Forward Delay is the time spent in detecting and learning network tree topology state before entering the forward state. Default time value is 1 sec.

註解 **[A4]:** S 沒畫到下底線

### **TCP/IP Settings**   $\bullet$

Open "**TCP**/**IP Settings (Bridge)**" in "**System**" as below to configure the parameters for LAN which connects to the LAN port of the CPE. In this page, users may change the settings for IP Address, Subnet Mask, and DHCP Server.

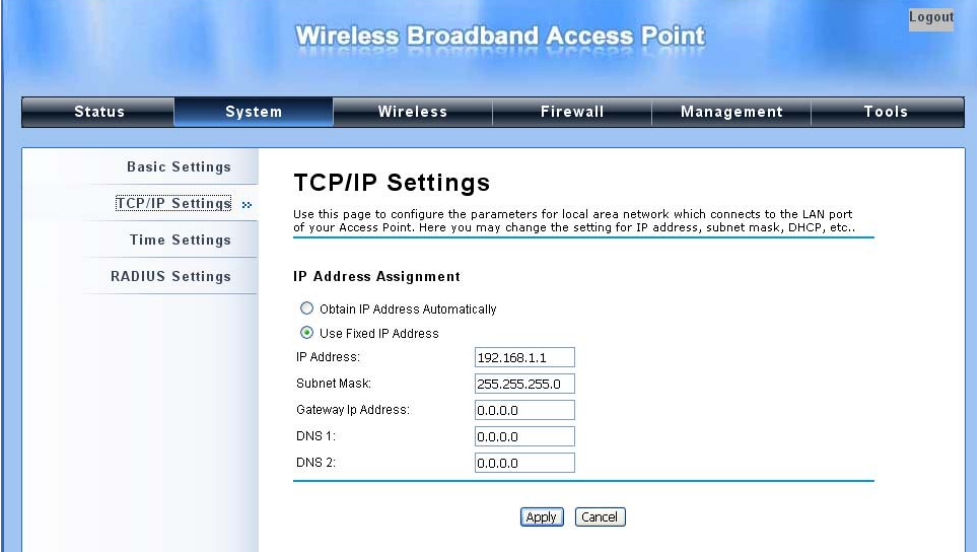

 **Figure 13 TCP/IP Settings (Bridge)** 

**Obtain IP Address Automatically:** If a DHCP server exists in your network, you can check this option, thus the IEEE 802.11a/n Wireless Outdoor CPE is able to obtain IP settings automatically from that DHCP server.

### $\mathcal{P}$ **Note:**

 When the IP address of the CPE is changed, the clients on the network often need to wait for a while or even reboot before they can access the new IP address. For an immediate access to the bridge, please flush the netbios cache on the client computer by running the "nbtstat -r" command before using the device name of the CPE to access its Web Management page.

**Use Fixed IP Address**: Check this option. You have to specify a static IP address, subnet mask, default gateway and DNS server for the CPE manually. Make sure the specified IP address is unique on your network in order to prevent IP conflict.

If the IEEE 802.11a/n Wireless Outdoor CPE is configured as Router mode, you need to configure some additional TCP/IP parameters for accessing the Internet.

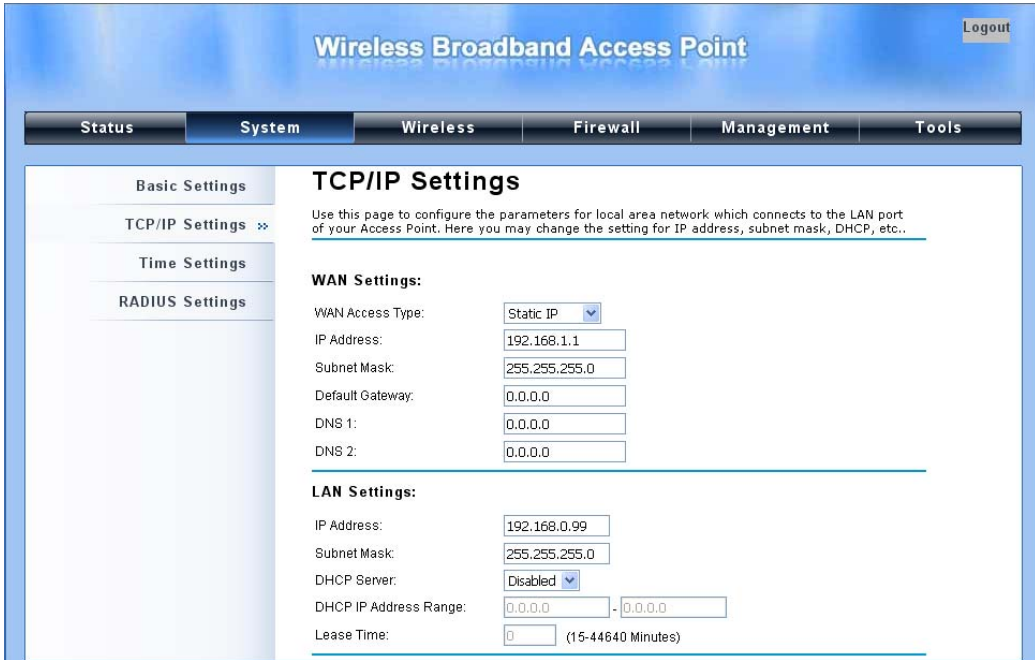

**Figure 14 TCP/IP Settings (Router)** 

**WAN Settings**: Specify the Internet access method to Static IP, DHCP or PPPOE. Users must enter WAN IP Address, Subnet Mask, Gateway settings provided by your ISPs.

**LAN Settings**: When DHCP Server is disabled, users can specify IP address and subnet mask for the CPE manually. Make sure the specified IP address is unique on your network in order to prevent IP conflict. When DHCP Server is enabled, users may specify DHCP IP Address Range, DHCP Subnet Mask, DHCP Gateway and Lease Time (15-44640 minutes).

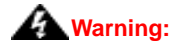

- In AP mode, the IEEE 802.11a/n Wireless Outdoor CPE must establish connection with another wireless device before it is set to Router mode. In Router mode, it is impossible for users to access device via wired port, for WAN is on wired port and LAN is on wireless port. Users can access device through the wireless device connected with the CPE.
- In wireless client mode, users can access the CPE via its wired port, for WAN is on wireless port and LAN is on wired port when device is set to Router mode.
- **Bridge mode and AP Repeater mode are similar to AP mode when device is set to** Router mode; WAN is on wired port and LAN is on wireless port. Thus users must also connect the CPE with another wireless device before it is set to Router mode and access the CPE via the connected wireless device.

# **Time Settings**

Compliant with NTP, the IEEE 802.11a/n Wireless Outdoor CPE is capable of keeping its time in complete accord with the Internet time. Make configuration in "**Time Settings**" from "**System**". To use this feature, check "**Enable NTP Client Update**" in advance.

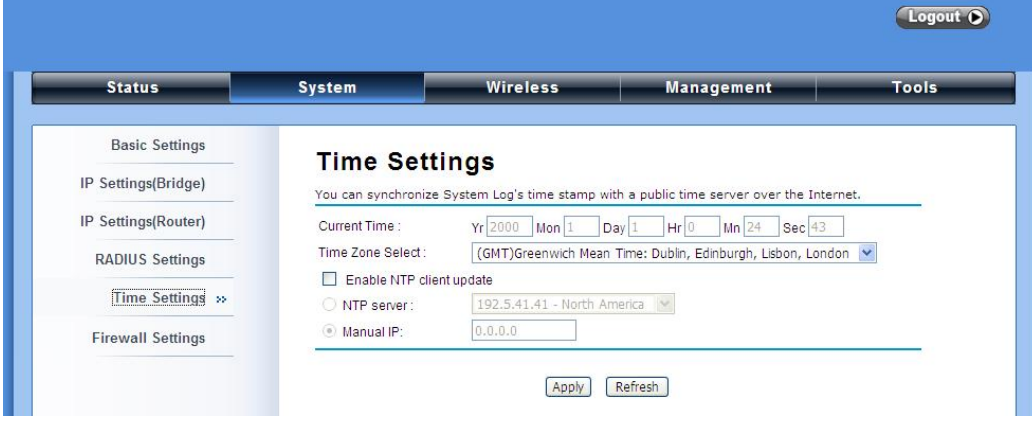

**Figure 15 Time Settings** 

**Current Time** 

Display the present time in Yr, Mon, Day, Hr, Min and Sec.

#### **Time Zone Select**   $\bullet$

Select the time zone from the dropdown list.

**NTP Server** 

Select the time server from the "**NTP Serve**r" dropdown list or manually input the IP address of available time server into "**Manual IP**".

Hit "**Apply**" to save settings.

# **RADIUS Settings**

RADIUS (Remote Authentication Dial-In User Service) is a server for remote user authentication and accounting; playing a central role in the network in providing the capabilities of authenticating, authorizing, accounting, auditing, alarming and etc. It allows an organization to maintain user profiles in a central database that all remote servers can share.

Open "**RADIUS Settings**" in "**System**" to make RADIUS configuration.

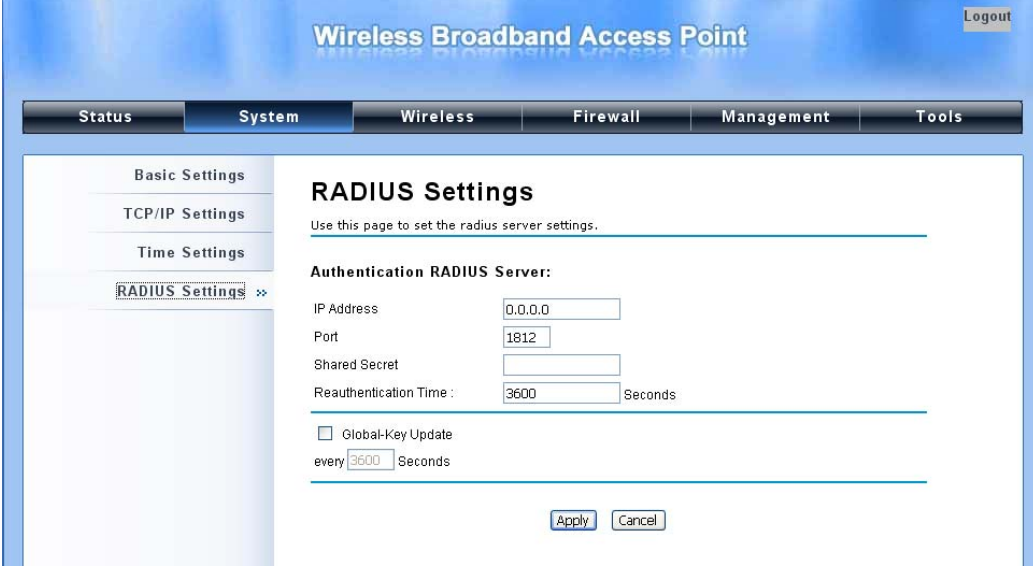

**Figure 168 RADIUS Settings** 

#### **Authentication RADIUS Server**   $\bullet$

This is for RADIUS authentication. It can communicate with RADIUS through IP Address, Port and

Shared Secret.

**IP Address**: Enter the IP address of the Radius Server;

**Port:** Enter the port number of the Radius Server;

**Shared Secret**: This secret, which is composed of no more than 31 characters, is shared by the AP and RADIUS during authentication.

**Re-authentication Time**: Set the time interval between two authentications.

**Global-Key Update**: Check this option and specify the time interval between two global-key updates.

# **Firewall Settings**

The firewall is a system or group of systems that enforce an access control policy between two networks. It may also be defined as a mechanism used to protect a trusted network from an un-trusted network. The IEEE 802.11a/n Wireless Outdoor CPE has capabilities of Source IP Filtering, Destination IP Filtering, Source Port Filtering, Destination Port Filtering, Port Forwarding as well as DMZ. This is available only under Router Mode.

**Source IP Filtering**: The source IP filtering gives users the ability to restrict certain types of data packets from your local network to Internet through the IEEE 802.11a/n Wireless Outdoor CPE. Use of such filters can be helpful in securing or restricting your local network.

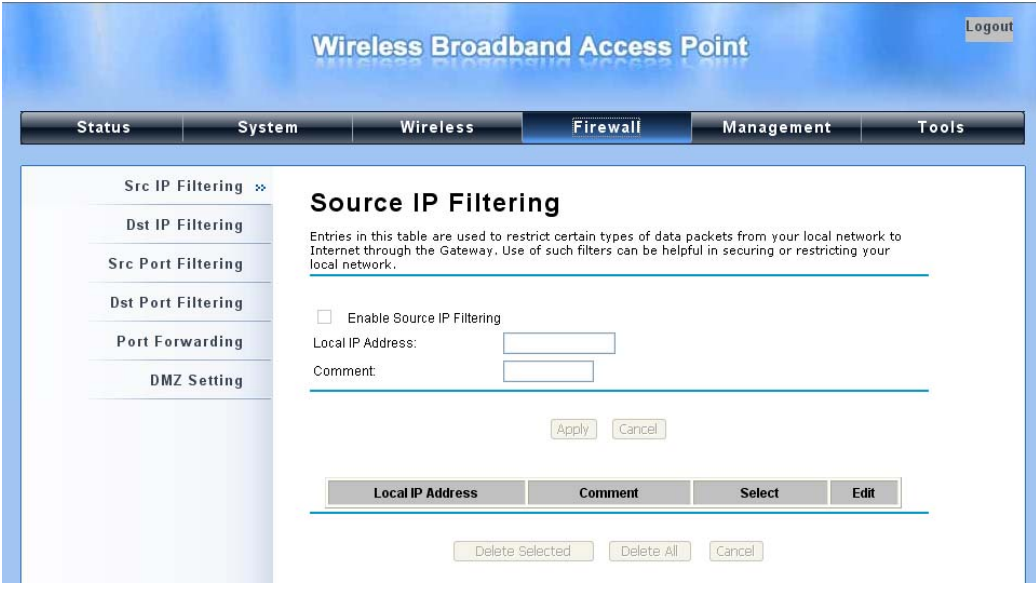

**Figure 17 Source IP Filtering** 

**Destination IP Filtering**: The destination IP filtering gives you the ability to restrict the computers in LAN from accessing certain websites in WAN according to specified IP addresses. Check the

"**Enable Destination IP Filtering**" checkbox and enter the IP address of the clients to be restricted.

Hit **Apply** to make the setting take effect.

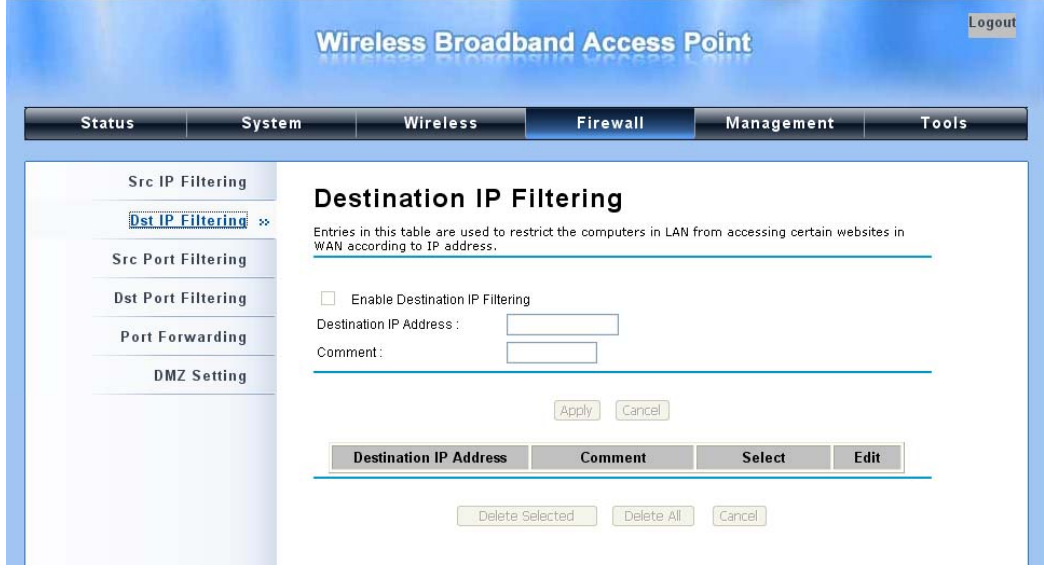

**Figure 18 Destination IP Filtering** 

**Source Port Filtering**: The source port filtering enable you to restrict certain ports of data packets from your local network to Internet through the IEEE 802.11a/n Wireless Outdoor CPE. Use of such filters can be helpful in securing or restricting your local network.

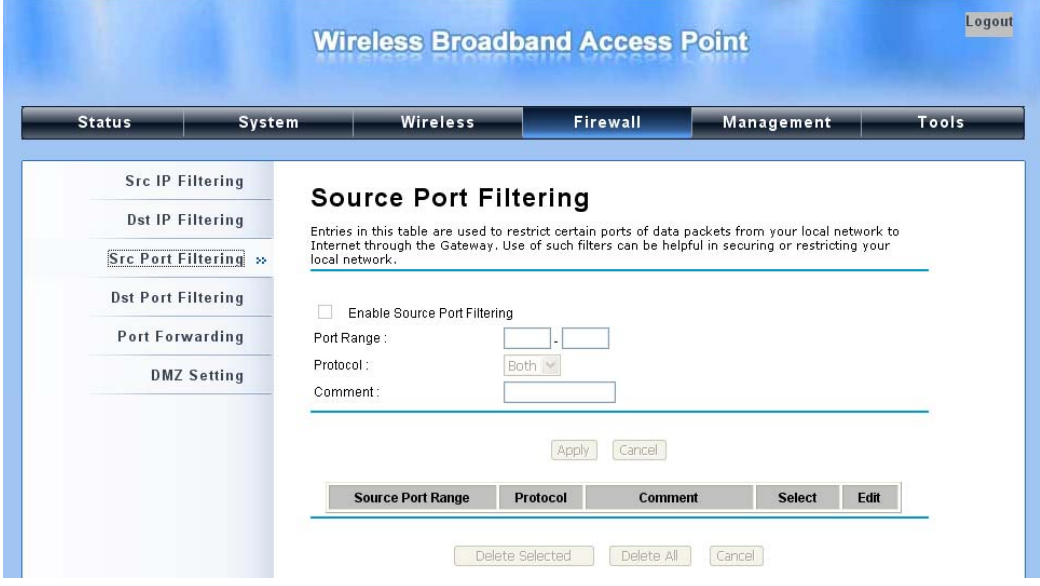

**Figure 19 Source Port Filtering** 

**Destination Port Filtering**: The destination port filtering enables you to restrict certain ports of data packets from your local network to Internet through the IEEE 802.11a/n Wireless Outdoor CPE. Use of such filters can be helpful in securing or restricting your local network.

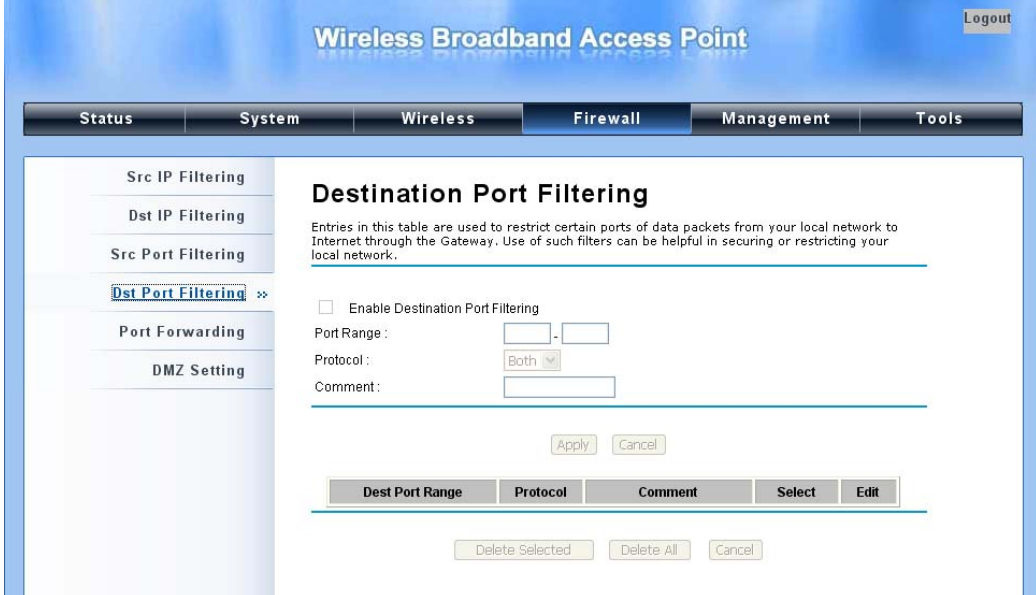

**Figure 20 Destination Port Filtering** 

**Port Forwarding**: The port forwarding allows you to automatically redirect common network services to a specific machine behind the NAT firewall. These settings ne are only necessary if you wish to host some sort of server like a web server or mail server on the private local network behind the router's NAT firewall.

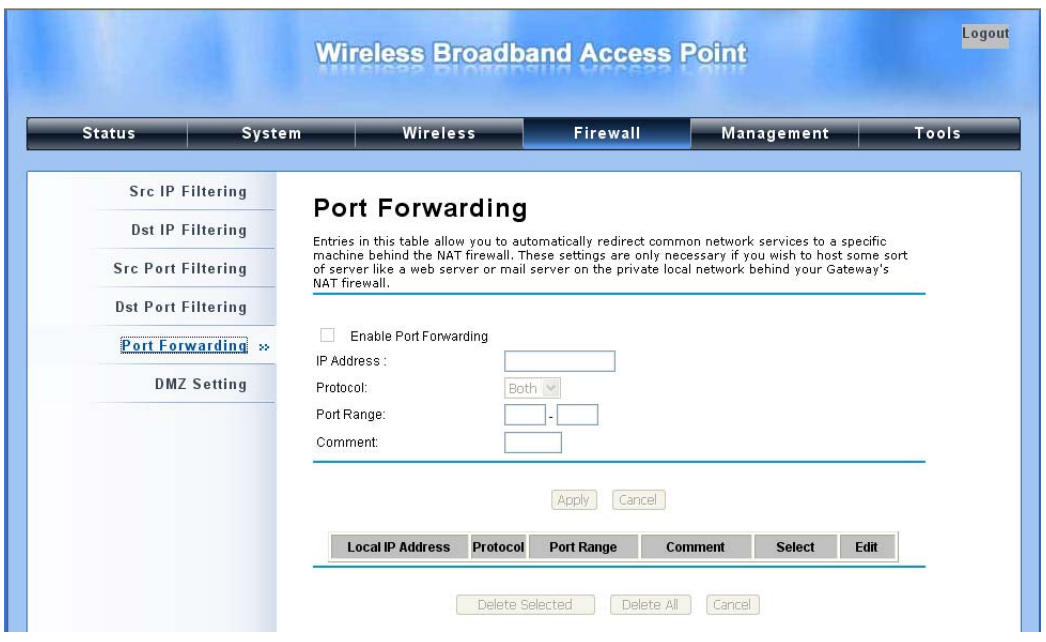

**Figure 21 Port Forwarding** 

**DMZ:** A Demilitarized Zone is used to provide Internet services without sacrificing unauthorized access to its local private network. Typically, the DMZ host contains devices accessible to the Internet traffic, such as Web (HTTP) servers, FTP servers, SMTP (e-mail) servers and DNS servers.

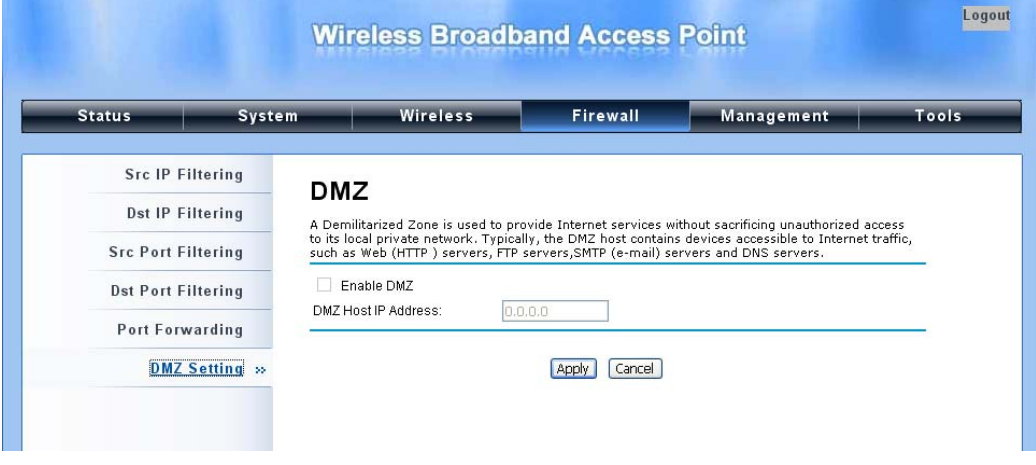

**Figure 22 DMZ** 

# **Basic Wireless Settings**

Open "**Basic Settings**" in "**Wireless**" as below to make basic wireless configuration.

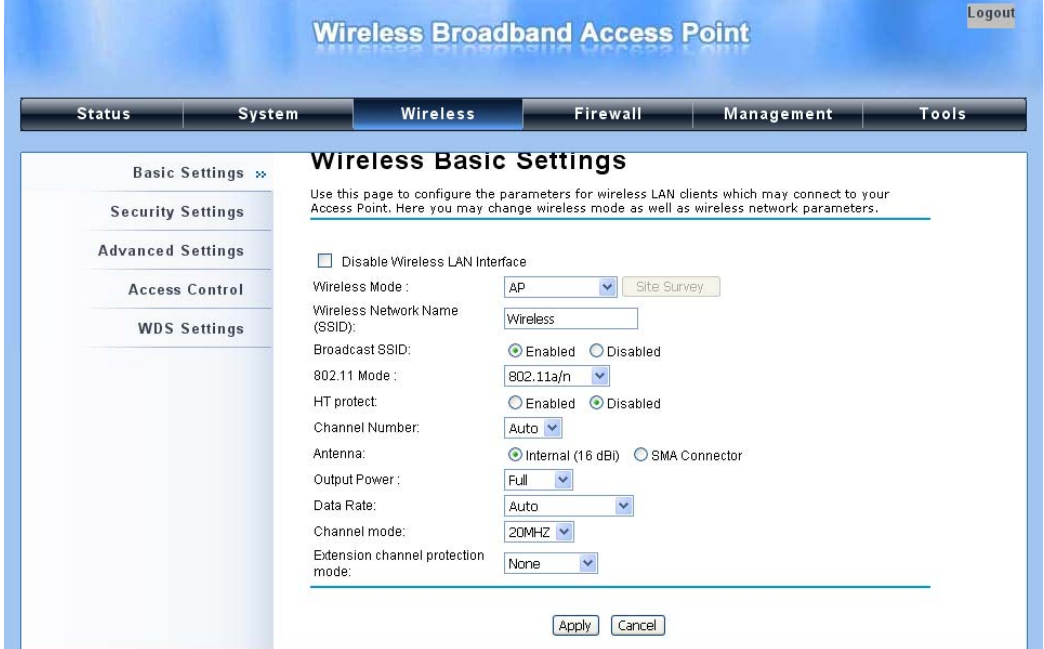

**Figure 23 Basic Wireless Settings** 

#### **Disable Wireless LAN Interface**   $\bullet$

Check this option to disable WLAN interface, then the wireless module of the CPE will stop working and no wireless device can connect to it.

### **Wireless Mode**

Four operating modes are available on the IEEE 802.11a/n Wireless Outdoor CPE.

**AP**: The IEEE 802.11a/n Wireless Outdoor CPE establishes a wireless coverage and receives connectivity from other wireless devices.

**Wireless Client**: The IEEE 802.11a/n Wireless Outdoor CPE is able to connect to the AP and thus join the wireless network around it.

**Bridge**: The IEEE 802.11a/n Wireless Outdoor CPE establishes wireless connectivity with other APs by keying in remote MAC address. Please refer to the "WDS Setting" for detailed

configuration.

**AP Repeater**: The IEEE 802.11a/n Wireless Outdoor CPE servers as AP and Bridge concurrently.

In other words, it can provide connectivity services for CPEs under WDS mode.

#### **Wireless Network Name (SSID)**   $\bullet$

This wireless network name is shared among all associated devices in your wireless network. Keep it identical on all those devices. Note that the SSID is case-sensitive and cannot exceed 32 characters.

#### **Broadcast SSID**  a.

In AP mode, hiding network name is necessary when you are in a wireless environment that may have potential risk. By disabling broadcast SSID, the STA cannot scan and find the IEEE 802.11a/n Wireless Outdoor CPE, so that malicious attack by some illegal STA could be avoided.

**802.11 Mode** 

The IEEE 802.11a/n Wireless Outdoor CPE can communicate with wireless devices of 802.11n or 802.11a/n. You can also select Auto and make it work under an appropriate wireless mode automatically.

### **HT Protect**

Enable HT (High Throughput) protect to ensure HT transmission with MAC mechanism. Under 802.11n mode, wireless client can be divided into HT STA and Non-HT STA, among which the one with HT protect enabled gets higher throughput.

### **Channel Number**

Channel varies much as the available band differs from country to country. Select a proper operating channel in the drop-down list according to your situation.

### **Antenna**

By default, the IEEE 802.11a/n Wireless Outdoor CPE uses its built-in antenna for directional transmission;

### **Output Power**

Specify the signal transmission power. The higher the output power is, the wider the signal can cover, but the power consumption will be greater accordingly. Usually "**Full**" is preferred.

### **Data Rate**

Usually "**Auto**" is preferred. Under this rate, the Wireless Outdoor CPE will automatically select the highest available rate to transmit. In some cases, however, like where there is no great demand for speed, you can have a relatively-low transmit rate for compromise of a long distance.

### **Channel Mode**

Four levels are available: 5MHz, 10MHz, 20MHz and 40MHz. The last one can enhance data throughput, but it takes more bandwidth, thus it might cause potential interference.

### **Extension Channel Protection Mode**

This is to avoid conflict with other wireless network and boost the ability of your device to catch all legacy devices transmissions. However, it may decrease wireless network performance. Compared to CTS-Self; the transmission amount of CTS-RTS is much lower.

### **Enable MAC Clone**

Available only under wireless client mode, it hides the MAC address of the CPE while displays the one of associated wireless client or the MAC address designated manually.

# **Site Survey**

Under wireless client mode, the IEEE 802.11a/n Wireless Outdoor CPE is able to perform site survey, through which, information on the available access points will be detected.

Open "**Basic Settings**" in "**Wireless**", by clicking the "**Site Survey**" button beside "**Wireless Mode**" option, the wireless site survey window will pop up with a list of available wireless networks around. Select the AP you would like to connect and click "**Selected**" to establish connection. The wireless site survey window can also be viewed by opening the "**Site Survey**" page in "**Tools**".

| <b>Select</b><br><b>SSID</b><br>Channel<br>$\circ$<br>W32_204<br>$\mathbf{1}$<br>W32_204_WPA2<br>$\mathbf{1}$<br>$\circ$<br>Selected | <b>MAC Address</b><br>00:15:eb:00:02:04<br>0e:15:eb:00:02:04 | <b>Wireless Mode</b><br>b/a | Signal<br><b>Strength</b><br>$-86$ | Security |
|----------------------------------------------------------------------------------------------------|--------------------------------------------------------------|-----------------------------|------------------------------------|----------|
|                                                                                                    |                                                              |                             |                                    |          |
|                                                                                                    |                                                              |                             |                                    | NONE     |
|                                                                                                    |                                                              | b/g                         | $-87$                              | WPA2     |
|                                                                                                    |                                                              |                             |                                    |          |
| $\vert$ < $\vert$<br>完成                                                                                                    | <b>This</b>                                                  | <b>O</b> Internet           |                                    | ● 100%   |

**Figure 24 Site Survey** 

# **Chapter 4 Advanced Settings**

# **Advanced Wireless Settings**

Open "**Advanced Settings**" in "**Wireless**" to make advanced wireless settings.

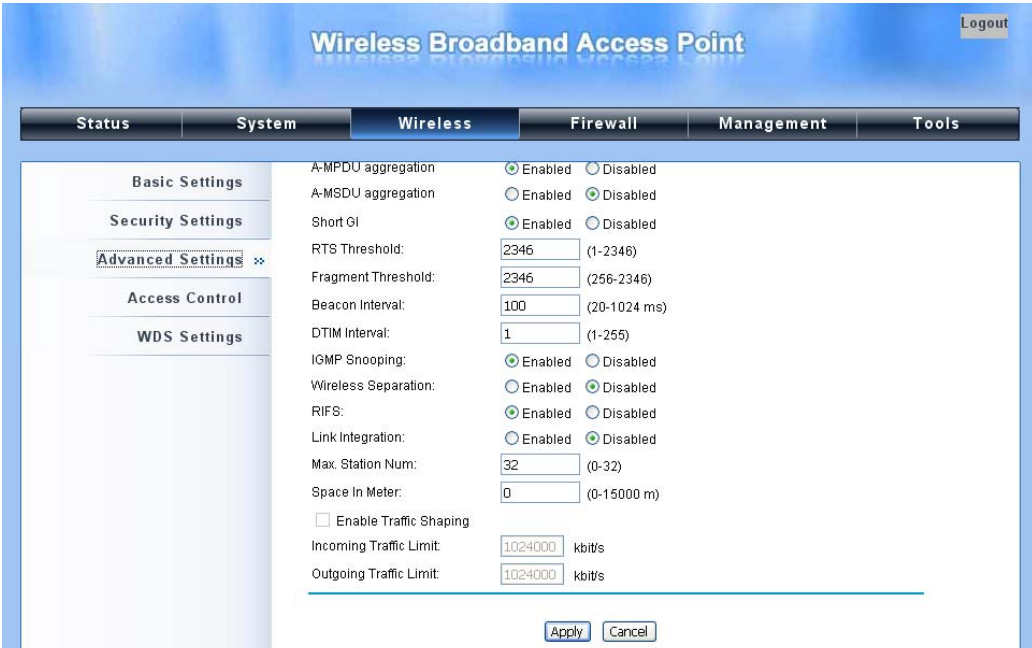

**Figure 25 Advanced Wireless Settings** 

### **WMM Support**

WMM (Wi-Fi Multimedia) is a subset of 802.11e. It allows wireless communication to define a priority limit on the basis of data type under AP mode only, thus those time-sensitive data, like video/audio data, may own a higher priority than common one. To enable WMM, the wireless client should also support it.

#### **A-MPDU/A-MSDU Aggregation**   $\bullet$

The data rate of your CPE except wireless client mode could be enhanced greatly with this option enabled; however, if your wireless clients don't support A-MPDU/A-MSDU aggregation, it is not recommended to enable it.

### **Short GI**

Under 802.11n mode, enable it to obtain better data rate if there is no negative compatibility issue.

### **RTS Threshold**

The IEEE 802.11a/n Wireless Outdoor CPE sends RTS (Request to Send) frames to certain receiving station and negotiates the sending of a data frame. After receiving an RTS, that STA responds with a CTS (Clear to Send) frame to acknowledge the right to start transmission. The setting range is 0 to 2346 in byte. Setting it too low may result in poor network performance. Leave it at its default of 2346 is recommended.

#### **Fragmentation Length**  ò

Specify the maximum size in byte for a packet before data is fragmented into multiple packets. Setting it too low may result in poor network performance. Leave it at its default of 2346 is recommended.

### **Beacon Interval**

Specify the frequency interval to broadcast packets. Enter a value between 20 and 1024.

## **DTIM Interval**

DTIM, which stands for Delivery Traffic Indication Message, is contained in the data packets. It is for enhancing the wireless transmission efficiency. The default is set to 1. Enter a value between 1 and 255.

### **IGMP Snooping**

IGMP snooping is the process of listening to IGMP network traffic. By enabling IGMP snooping, the AP will listen to IGMP membership reports, queries and leave messages to identify the ports that are members of multicast groups. Multicast traffic will only be forwarded to ports identified as members of the specific multicast group or groups.

### **Wireless Separation**

Wireless separation is an ideal way to enhance the security of network transmission. Under the mode except wireless client mode, enable "**Wireless Separation**" can prevent the communication among associated wireless clients.

### **RIFS**

RIFS (Reduced Interframe Spacing) is a means of reducing overhead and thereby increasing network efficiency.

#### **Link Integration**   $\bullet$

Available under AP/Bridge/AP repeater mode, it monitors the connection on the Ethernet port by checking "**Enabled**". It can inform the associating wireless clients as soon as the disconnection occurs.

### **Max. Station Num**

Available only under AP mode, it defines the maximum amount of wireless clients allowed to be connected.

### **Space in Meter/ACK Timeout**

To decrease the chances of data retransmission at long distance, the IEEE 802.11a/n Wireless Outdoor CPE can automatically adjust proper ACK timeout value by specifying distance of the two nodes.

### **Flow Control**

It allows the administrator to specify the incoming and outgoing traffic limit by checking "**Enable Traffic Shaping**". This is only available in Router mode.

**Note:** 

 We strongly recommend you leave most advanced settings at their defaults except "Distance in Meters" adjusted the parameter for real distance; any modification on them may negatively impact the performance of your wireless network.

# **Wireless Security Settings**

To prevent unauthorized radios from accessing data transmitting over the connectivity, the IEEE 802.11a/n Wireless Outdoor CPE provides you with rock solid security settings.

## **Security Settings**

Open "**Security Settings**" in "**Wireless**" as below:

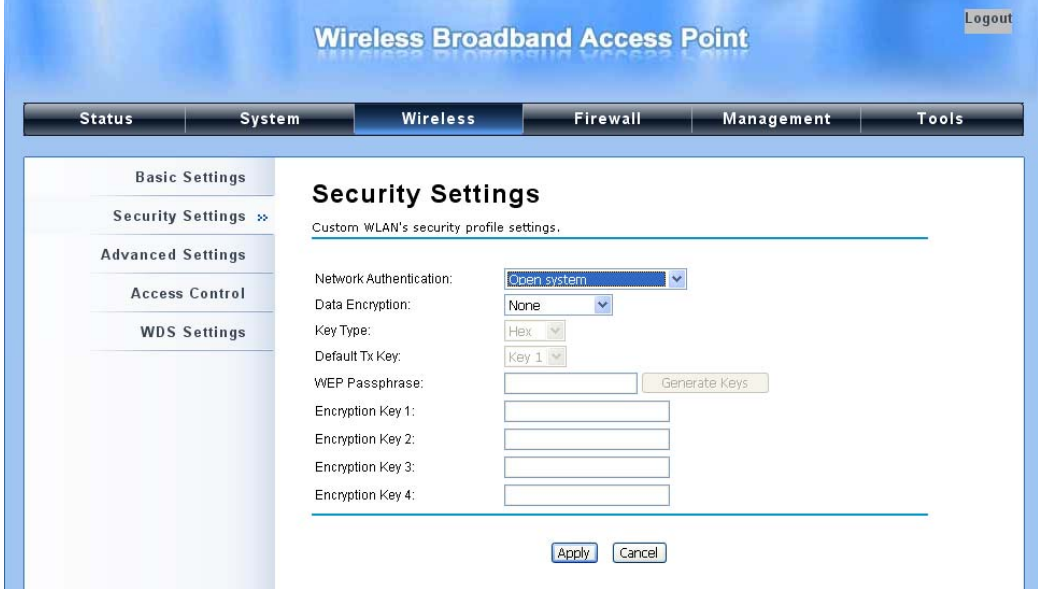

### **Figure 26 Security Settings**

#### **Network Authentication**   $\blacksquare$

**Open System:** It allows any device to join the network without performing any security check. **Shared Key:** Data encryption and key are required for wireless authentication.

**Legacy 802.1x**: As an IEEE standard for port-based Network Access Control, it provides the rights to access the wireless network and wired Ethernet. With User and PC identity, centralized authentication as well as dynamic key management, it controls the security risk of wireless network to the lowest. To serve the 802.1x, at least one EAP type should be supported by the RADIUS Server, AP and wireless client.

**WPA with RADIUS**: With warrant (username, password and etc.) offered by user, this kind of authentication can be realized with specific RADIUS server. This is the common way to be adopted in large enterprise network.

**WPA2 with RADIUS**: As a new version of WPA, only all the clients support WPA2, can it be available. If it is selected, AES encryption and RADIUS server is required.

**WPA&WPA2 with RADIUS**: It provides options of WPA (TKIP) or WPA2 (AES) for the client. If it is selected, the data encryption type must be TKIP + AES and the RADIUS server must be set.

**WPA-PSK**: It is a simplified WPA mode with no need for specific authentication server. In this so-called WPA Pre-Shared Key, all you have to do is just pre-enter a key in each WLAN node and this is the common way to be adopted in large and middle enterprise as well as residential network.

**WPA2-PSK**: As a new version of WPA, only all the clients support WPA2, can it be available. If it is selected, the data encryption can only be AES and the passphrase is required.

**WPA-PSK&WPA2-PSK**: It provides options of WPA (TKIP) or WPA2 (AES) encryption for the client. If it is selected, the data encryption can only be  $TKIP + AES$  and the passphrase is required.

### **Data Encryption**

If data encryption is enabled, the key is required and only sharing the same key with other wireless devices can the communication be established.

**None**: Available only when the authentication type is open system.

**64 bits WEP**: It is made up of 10 hexadecimal numbers.

**128 bits WEP**: It is made up of 26 hexadecimal numbers.

**152 bits WEP**: It is made up of 32 hexadecimal numbers.

**TKIP**: Temporal Key Integrity Protocol, which is a kind of dynamic encryption, is co-used with WPA-PSK, etc.

**AES**: Advanced Encryption Standard, it is usually co-used with WPA2-PSK, WPA, WPA2, etc.

**TKIP + AES**: It allows for backwards compatibility with devices using TKIP.

**Note:** 

- We strongly recommend you enable wireless security on your network!
- Only setting the same Authentication, Data Encryption and Key in the CPE and

other associated wireless devices, can the communication be established!

## **Access Control**

The Access Control appoints the authority to wireless client on accessing the IEEE 802.11a/n Wireless

Outdoor CPE, thus a further security mechanism is provided. This function is available only under AP mode.

Open "**Access Control**" in "**Wireless**" as below.

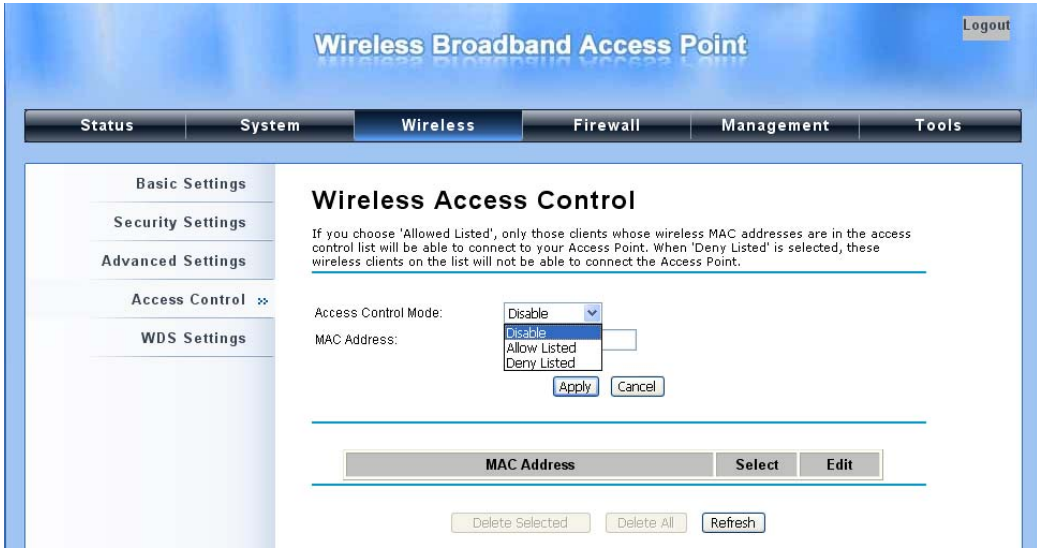

**Figure 27 Access Control** 

#### **Access Control Mode**   $\bullet$

If you select "**Allow Listed**", only those clients whose wireless MAC addresses are in the access control list will be able to connect to your AP. While when "**Deny Listed**" is selected, those wireless clients on the list will not be able to connect the AP.

### **MAC Address**

Enter the MAC address of the wireless client that you would like to list into the access control list, click "**Apply**" then it will be added into the table at the bottom.

### **Delete Selected/All**

Check the box before one or more MAC addresses of wireless client(s) that you would like to cancel, and click "**Delete Selected**" or "**Delete All**" to cancel that access control rule.

# **WDS Settings**

Extend the range of your network without having to use cables to link the bridges by using the Wireless Distribution System (WDS): Simply put, you can link the bridges wirelessly. Open "**WDS Settings**" in "**Wireless**" as below:

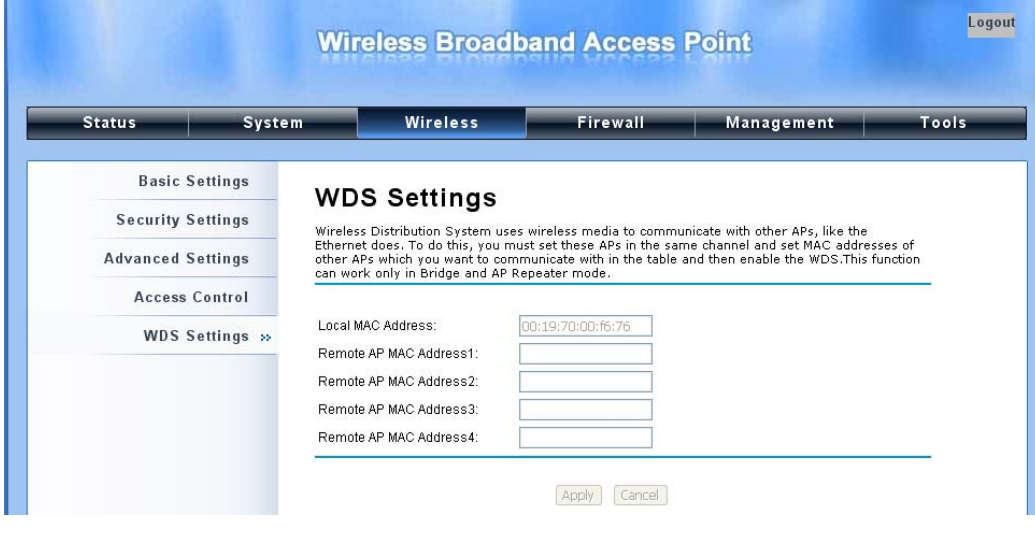

**Figure 28 WDS Settings** 

Enter the MAC address of another CPE you wirelessly want to connect to into the appropriate field and

click "**Apply**" to save settings.

**Note:** 

WDS Settings is available only under Bridge and AP Repeater Mode.

# **Chapter 5 Management**

# **SNMP Management**

The IEEE 802.11a/n Wireless Outdoor CPE supports SNMP for convenient remote management.

Open "**SNMP Configuration**" in "**Management**" shown below. Set the SNMP parameters and obtain MIB file before remote management.

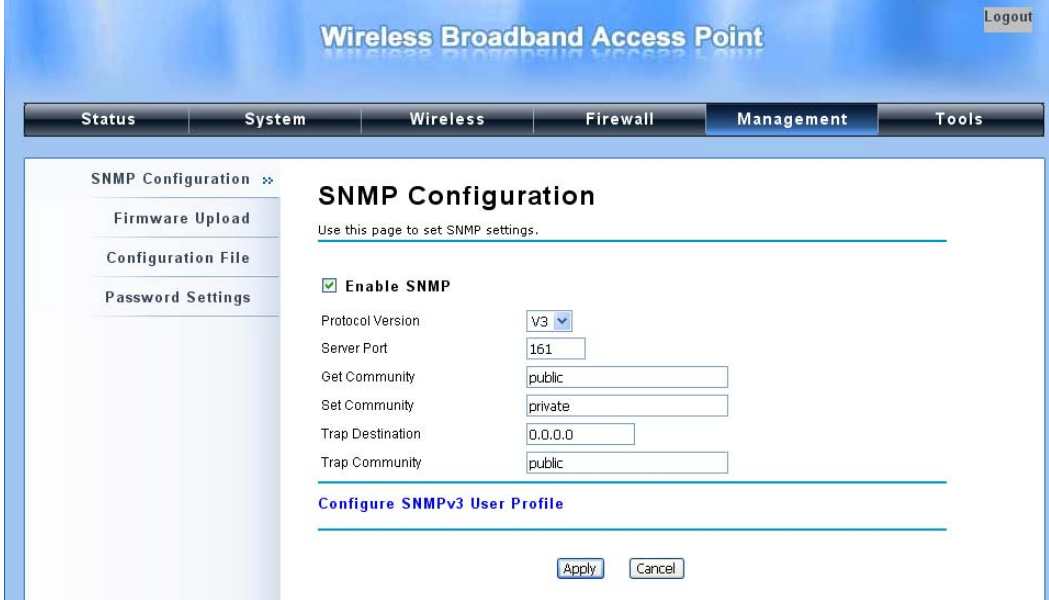

**Figure 29 SNMP Configuration** 

## **Enable SNMP**

Check this box to enable SNMP settings.

**Protocol Version** 

Select the SNMP version, and keep it identical on the CPE and the SNMP manager.

**Server Port** 

Change the server port for a service if needed; however you have to use the same port to use that service for remote management.

#### **Get Community**   $\bullet$

Specify the password for the incoming Get and GetNext requests from the management station.

By default, it is set to public and allows all requests.

#### **Set Community**   $\bullet$

Specify the password for the incoming Set requests from the management station. By default, it is set to private.

### **Trap Destination**

Specify the IP address of the station to send the SNMP traps to.

### **Trap Community**

Specify the password sent with each trap to the manager. By default, it is set to public and allows all requests.

## **Configure SNMPv3 User Profile**

For SNMP protocol version 3, you can click "**Configure SNMPv3 User Profile**" in blue to set the details of SNMPv3 user. Check "**Enable SNMPv3 Admin/User**" in advance and make further configuration.

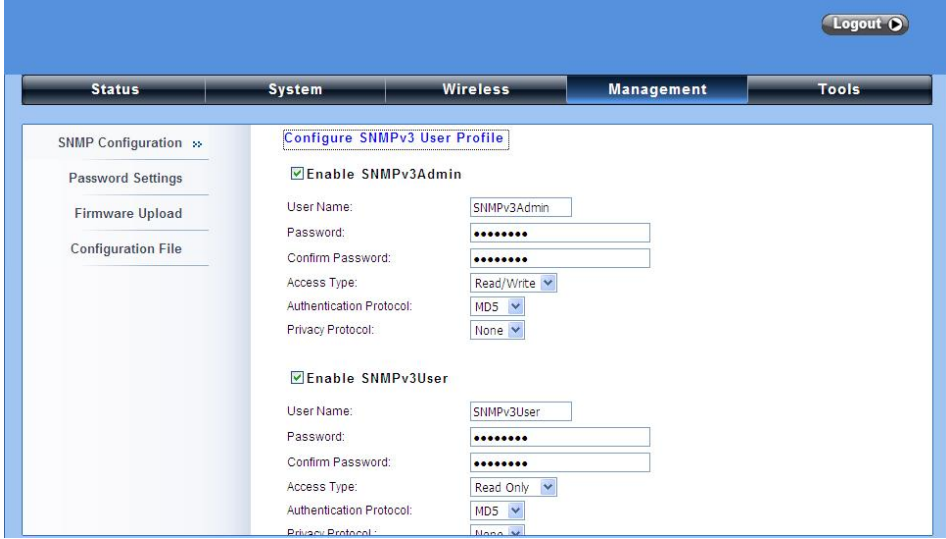

**Figure 30 Configure SNMPv3 User Profile** 

### **User Name**

Specify a user name for the SNMPv3 administrator or user. Only the SNMP commands carrying this user name are allowed to access the CPE.

### **Password**

Specify a password for the SNMPv3 administrator or user. Only the SNMP commands carrying this password are allowed to access the CPE.

#### **Confirm Password**   $\bullet$

Input that password again to make sure it is your desired one.

**Access Type** 

Select "**Read Only**" or "**Read and Write**" accordingly.

**Authentication Protocol** 

Select an authentication algorithm. SHA authentication is stronger than MD5 but is slower.

**Privacy Protocol** 

Specify the encryption method for SNMP communication. None and DES are available.

**None**: No encryption is applied.

**DES**: Data Encryption Standard, it applies a 58-bit key to each 64-bit block of data.

# **Upgrade Firmware**

Open "**Firmware Upload**" in "**Management**" and follow the steps below to upgrade firmware locally or remotely through the CPE's Web:

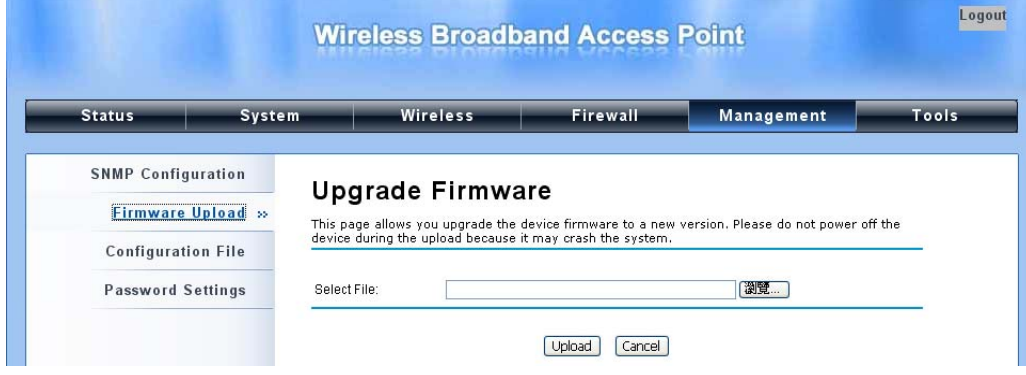

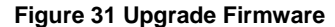

- Click "**Browse**" to select the firmware file you would like to load;
- Click "**Upload**" to start the upload process;
- **Wait a moment, the system will reboot after successful upgrade.**

# **Note:**

• Do NOT cut the power off during upgrade, otherwise the system may crash!

註解 **[A5]:** 擠到上一頁

# **Backup/ Retrieve Settings**

It is strongly recommended you back up configuration information in case of something unexpected. If tragedy hits your device, you may have an access to restore the important files by the backup. All these can be done by the local or remote computer.

### Open "**Configuration File**" in "**Management**" as below:

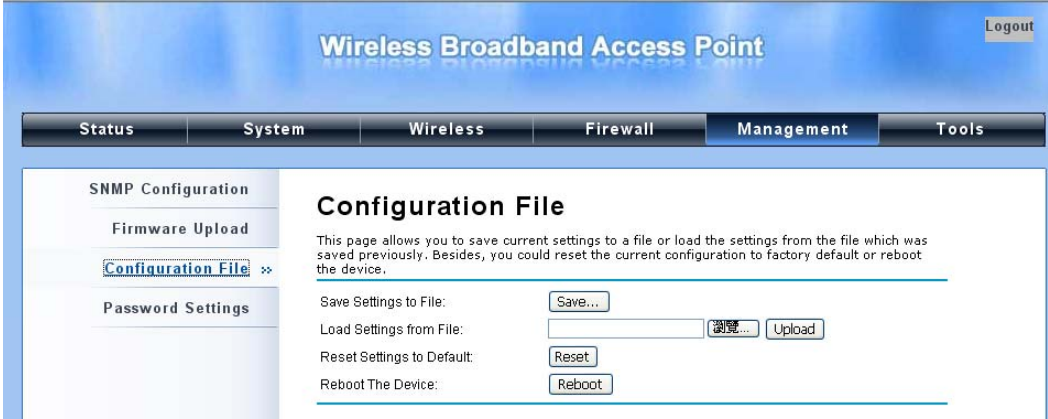

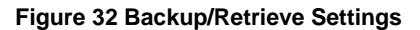

### **Save Settings to File**   $\blacksquare$

By clicking "**Save**", a dialog box will pop up. Save it, then the configuration file like **ap.cfg** will be saved to your local computer.

**Load Setting from File** 

By clicking "**Browse**", a file selection menu will appear, select the file you want to load, like **ap.cfg**;

Click "**Upload**" to load the file. After automatically rebooting, new settings are applied.

# **Restore Factory Default Settings**

The IEEE 802.11a/n Wireless Outdoor CPE provides two ways to restore the factory default settings:

**Restore factory default settings via Web**   $\blacksquare$ 

From "**Configuration File**", clicking "**Reset**" will eliminate all current settings and reboot your device, then default settings are applied.

註解 **[A6]:** 搬到下一頁

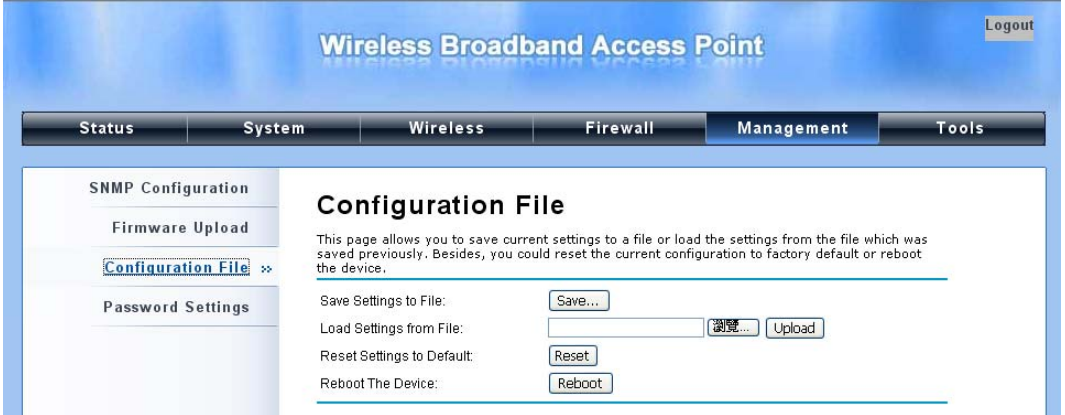

**Figure 33 Restore Settings** 

## **Restore factory default settings via Reset Button**

If software in the CPE is unexpectedly crashed and no longer reset the unit via Web, you may do hardware reset via the reset button. Press and hold the button for at least 5 seconds and then release it until the PWR LED gives a blink.

註解 **[A7]:** 搬到下一頁

# **Reboot**

You can reboot your CPE from "**Configuration File**" in "**Management**" as below:

Click "**Reboot**" and hit "**Yes**" upon the appeared prompt to start reboot process. This takes a few minutes.

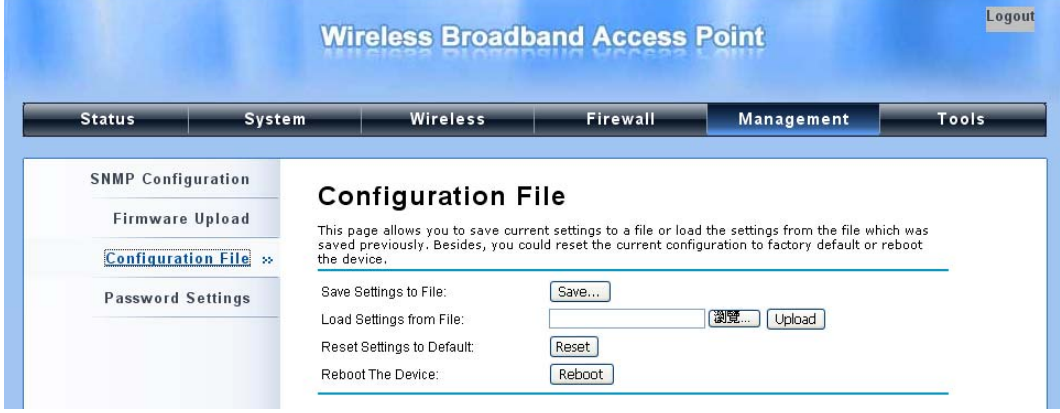

**Figure 34 Reboot** 

# **Password**

From "**Password Settings**" in "**Management**", you can change the password to manage your CPE. Enter the new password respectively in "**New Password**" and "**Confirm Password**" fields; click "**Apply**" to save settings.

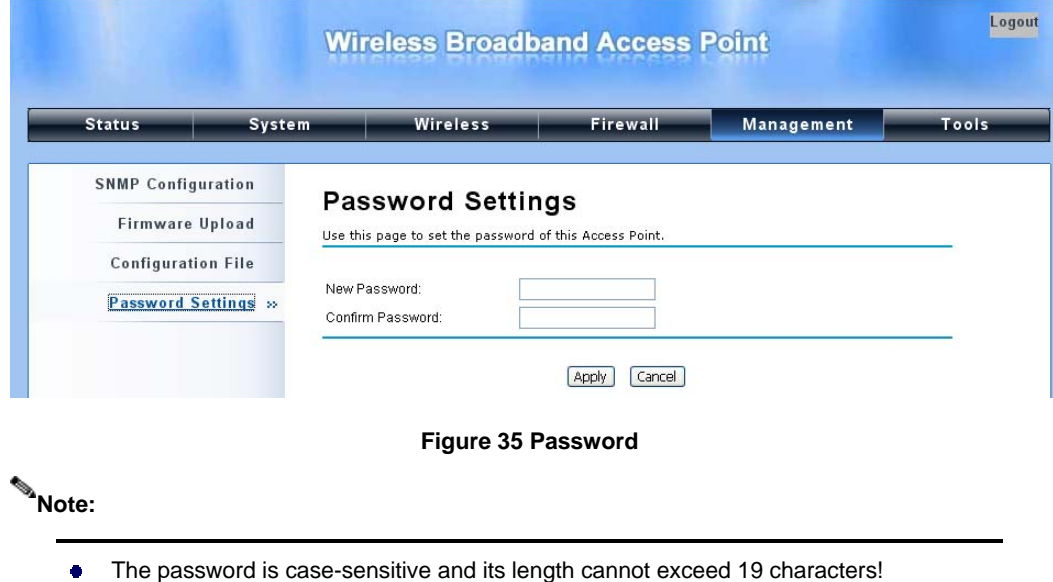

# **System Log**

System log is used for recording events occurred on the CPE, including station connection,

disconnection, system reboot and etc.

Open "**System Log**" in "**Tools**" as below.

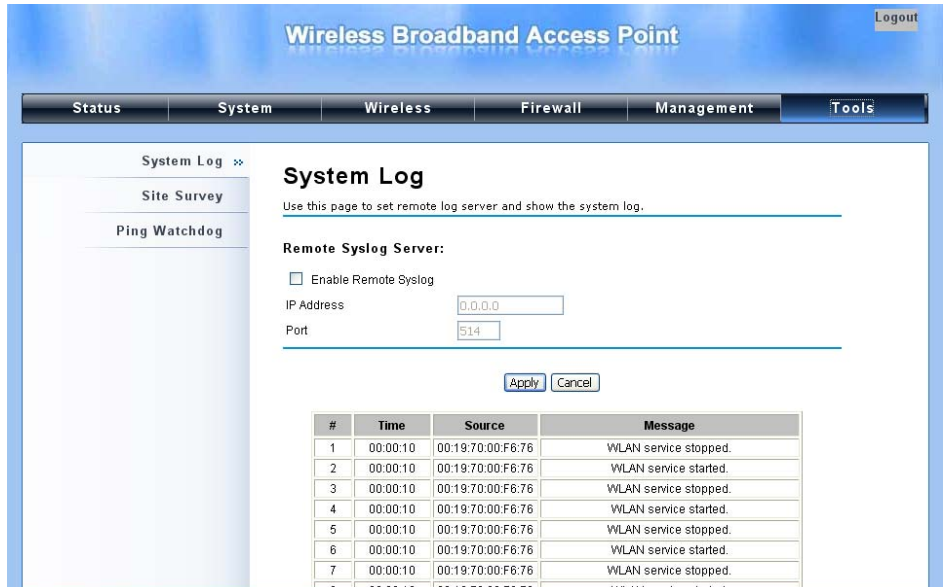

## **Figure 36 System Log**

### **Remote Syslog Server**  ă.

**Enable Remote Syslog**: Enable System log to alert remote server.

**IP Address**: Specify the IP address of the remote server.

**Port**: Specify the port number of the remote server.

註解 **[A8]:** 搬到下一頁

# **Site Survey**

Only available under Wireless Client mode, site survey allows you to scan all the APs within coverage.

\_\_\_\_\_\_\_\_\_\_\_\_\_\_\_\_\_\_\_\_\_

Open "**Site Survey**" in "**Tools**" as below and select the desired AP to connect.

| <b>Status</b>                      | <b>System</b> | <b>Wireless</b> |             |                             | Firewall                                                                                                    | Management              |                                  |                 |
|------------------------------------|---------------|-----------------|-------------|-----------------------------|----------------------------------------------------------------------------------------------------|-------------------------|----------------------------------|-----------------|
| System Log<br><b>Site Survey</b> » |               |                 |             | <b>Wireless Site Survey</b> |                                                                                                    |                         |                                  |                 |
|                                    |               |                 |             |                             | This page provides tool to scan the wireless network. If any Access Point or IBSS is found, you<br>could choose to connect it manually when client mode is enabled. |                         |                                  |                 |
| Ping Watchdog                      |               |                 |             |                             |                                                                                                    |                         |                                  |                 |
|                                    |               | <b>Select</b>   | <b>SSID</b> | Channel                     | <b>MAC Address</b>                                                                                                    | <b>Wireless</b><br>Mode | <b>Signal</b><br><b>Strength</b> | <b>Security</b> |

**Figure 37 Site Survey Tool** 

# **Ping Watch Dog**

If you mess your connection up and cut off your ability the log in to the unit, the ping watchdog has a

chance to reboot due to loss of connectivity.

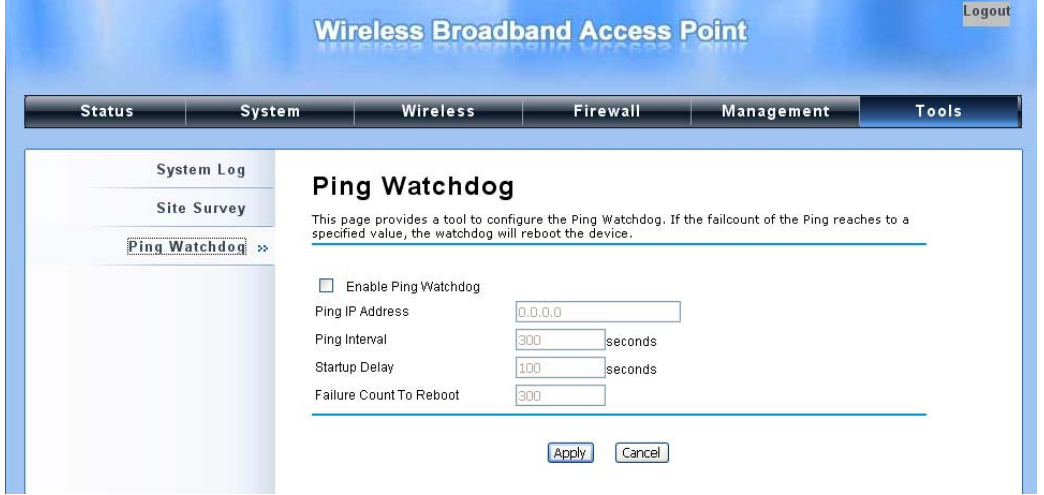

#### **Ping Watchdog**   $\bullet$

**Enable Ping Watchdog**: To activate ping watchdog, check this checkbox.

\_\_\_\_\_\_\_\_\_\_\_\_\_\_\_\_\_\_\_\_\_\_\_\_\_

**IP Address to Ping**: Specify the IP address of the remote unit to ping.

**Ping Interval**: Specify the interval time to ping the remote unit.

**Startup Delay**: Specify the startup delay time to prevent reboot before the CPE is fully initialized.

**Failure Count To Reboot**: If the ping timeout packets reached the value, the CPE will reboot

automatically.

註解 **[A9]:** 擠到上一頁吧

# **Chapter 6 Status**

# **View Basic Information**

Open "**Information**" in "**Status**" to check the basic information of the CPE, which is read only. Click

"**Refresh**" at the bottom to have the real-time information.

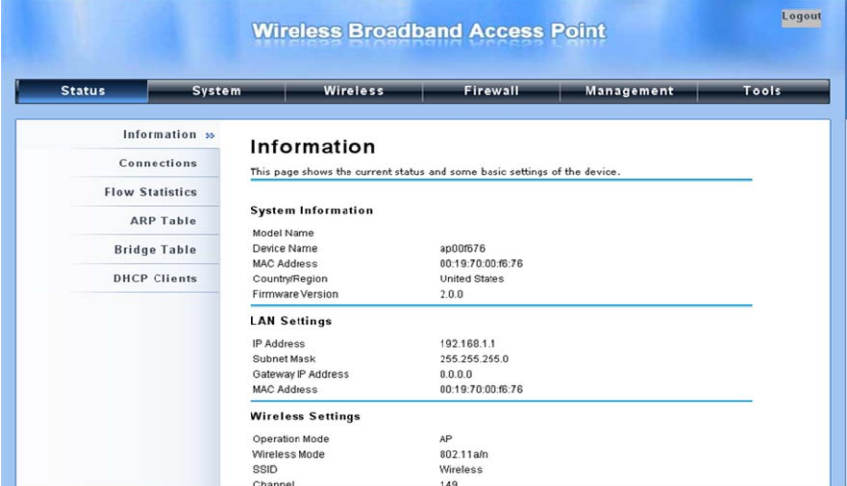

**Figure 38 Basic Information** 

註解 **[A10]:** 排版

# **View Association List**

Open "**Association List**" in "**Connection**" from "**Status**" to check the information of associated

wireless clients. All is read only. Click "**Refresh**" at the bottom to view the current association list.

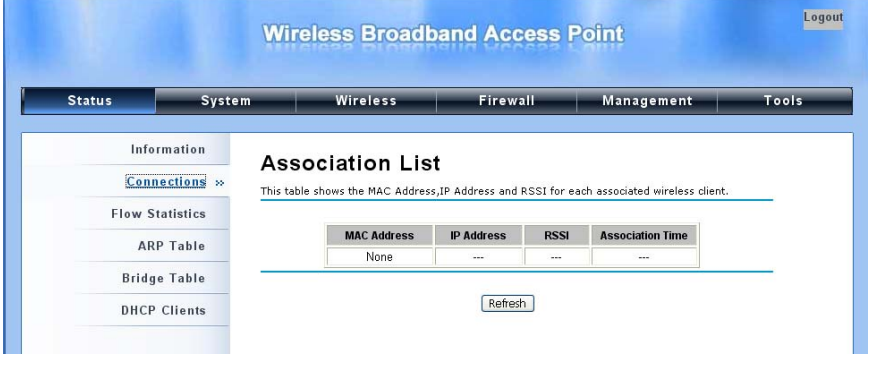

**Figure 39 Connection** 

# **View Network Flow Statistics**

Open "**Flow Statistics**" in "**Status**" to check the data packets received on and transmitted from the wireless and Ethernet ports. Click "**Refresh**" to view current statistics.

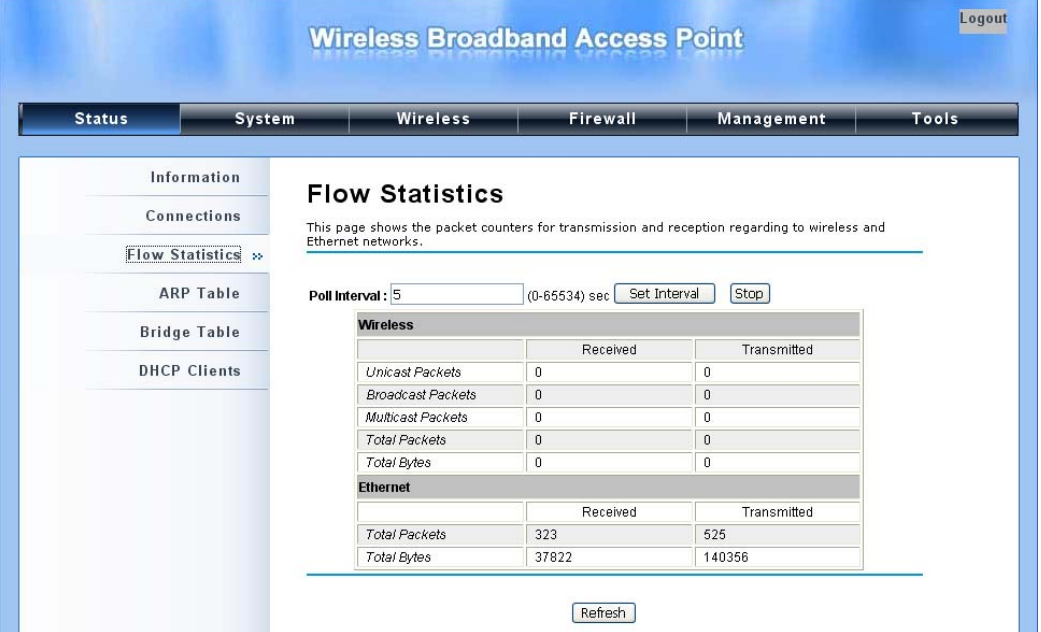

**Figure 40 Network Flow Statistics** 

### *<b>•* Poll Interval

Specify the refresh time interval in the box beside "**Poll Interval**" and click "**Set Interval**" to save settings. "**Stop**" helps to stop the auto refresh of network flow statistics.

# **View ARP Table**

Open "**ARP Table**" in "**Status**" as below. Click "**Refresh**" to view current table.

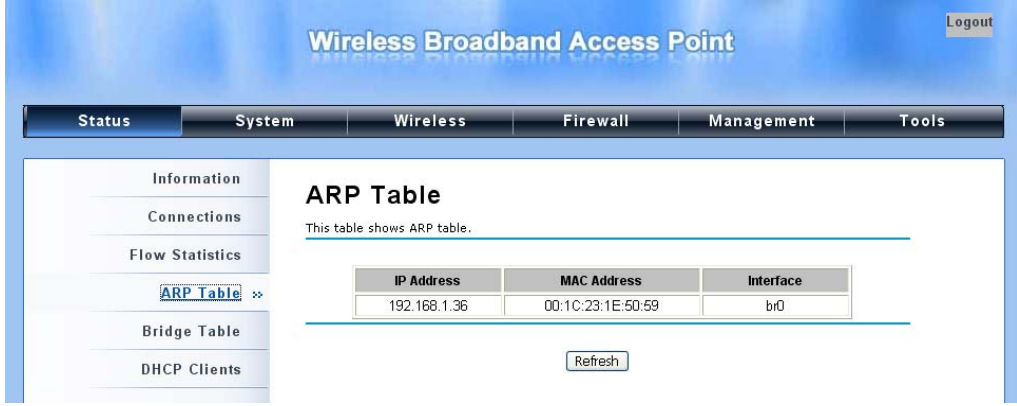

**Figure 41 ARP Table** 

# **View Bridge Table**

Open "**Bridge Table**" in "**Status**" as below. Click "**Refresh**" to view current connected status.

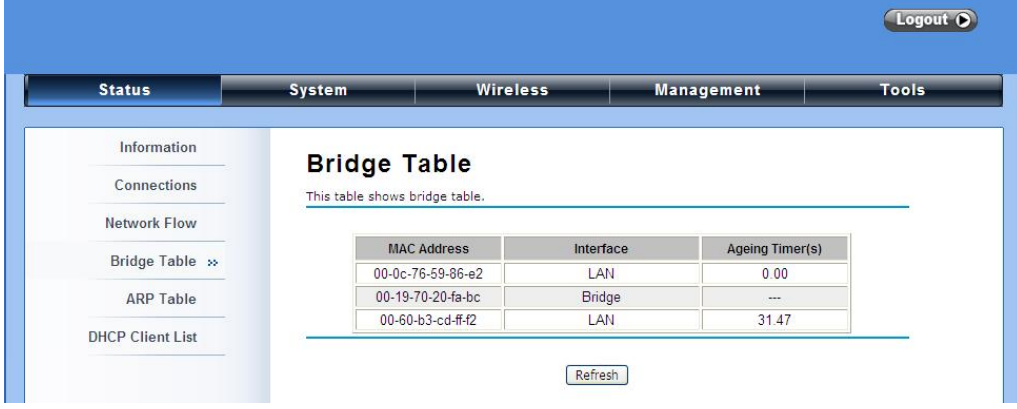

**Figure 42 Bridge Table** 

# **View Active DHCP Client Table**

Open "**DHCP Client List**" in "**Status**" as below to check the assigned IP address, MAC address and time expired for each DHCP leased client. Click "**Refresh**" to view current table.

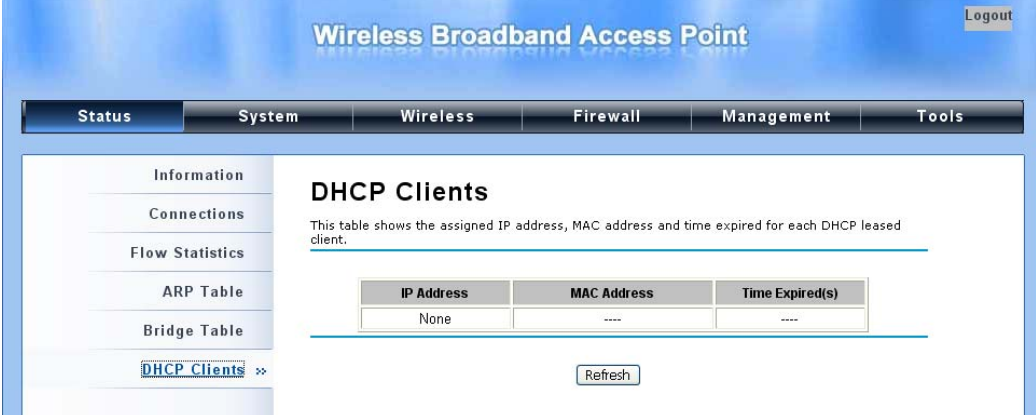

**Figure 43 DHCP Client Table** 

# **Chapter 7 Troubleshooting**

This chapter provides troubleshooting procedures for basic problems with the CPE. For warranty assistance, contact your service provider or distributor for the process.

### **Q 1. How to know the MAC address of the IEEE 802.11a/n Wireless Outdoor CPE?**

MAC Address distinguishes itself by the unique identity among network devices. There are two ways available to know it.

Each device has a label posted with the MAC address. Please refer below.

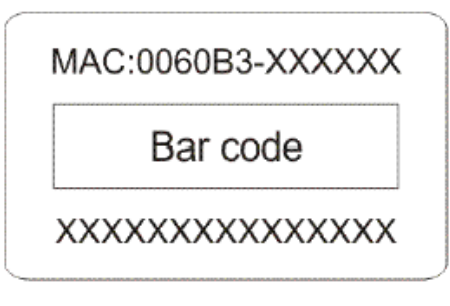

## **Figure 9 MAC Address**

 On the CPE's Web-based management interface, you can view the MAC Address from "View Basic Information".

### **Q 2. What if I would like to reset the unit to default settings?**

You may restore factory default settings in "**Configuration File**" from "**Management**".

### **Q 3. What if I would like to backup and retrieve my configuration settings?**

You may do the backup by generating a configuration file or retrieve the settings you have backed

up previously in "**Configuration File**" from "**Management**".

### **Q 4. What if I can not access the Web-based management interface?**

Please check the followings:

- Check whether the power supply is OK; Try to power on the unit again.
- Check whether the IP address of PC is correct (in the same network segment as the unit);
- Login the unit via other browsers such as Firefox.
- Hardware reset the unit.

## **Q 5. In wireless client mode, what if the wireless connection is not stable after associating with**

**an AP?** 

- Since the CPE comes with a built-in directional antenna, it is recommended make it face to the direction where the AP is to get the best connection quality.
- In addition, you can start "**Site Survey**" in "**Wireless Basic Settings**" to check the signal strength. If it is weak or unstable (The smaller the number is, the weaker the signal strength is.), please join other available AP for better connection.

# **Appendix A. ASCII**

WEP can be configured with a 64-bit, 128-bit or 152-bit Shared Key (hexadecimal number or ACSII). As defined, hexadecimal number is represented by 0-9, A-F or a-f; ACSII is represented by 0-9, A-F, a-f or punctuation. Each one consists of two-digit hexadecimal.

### **Table 2 ACSII**

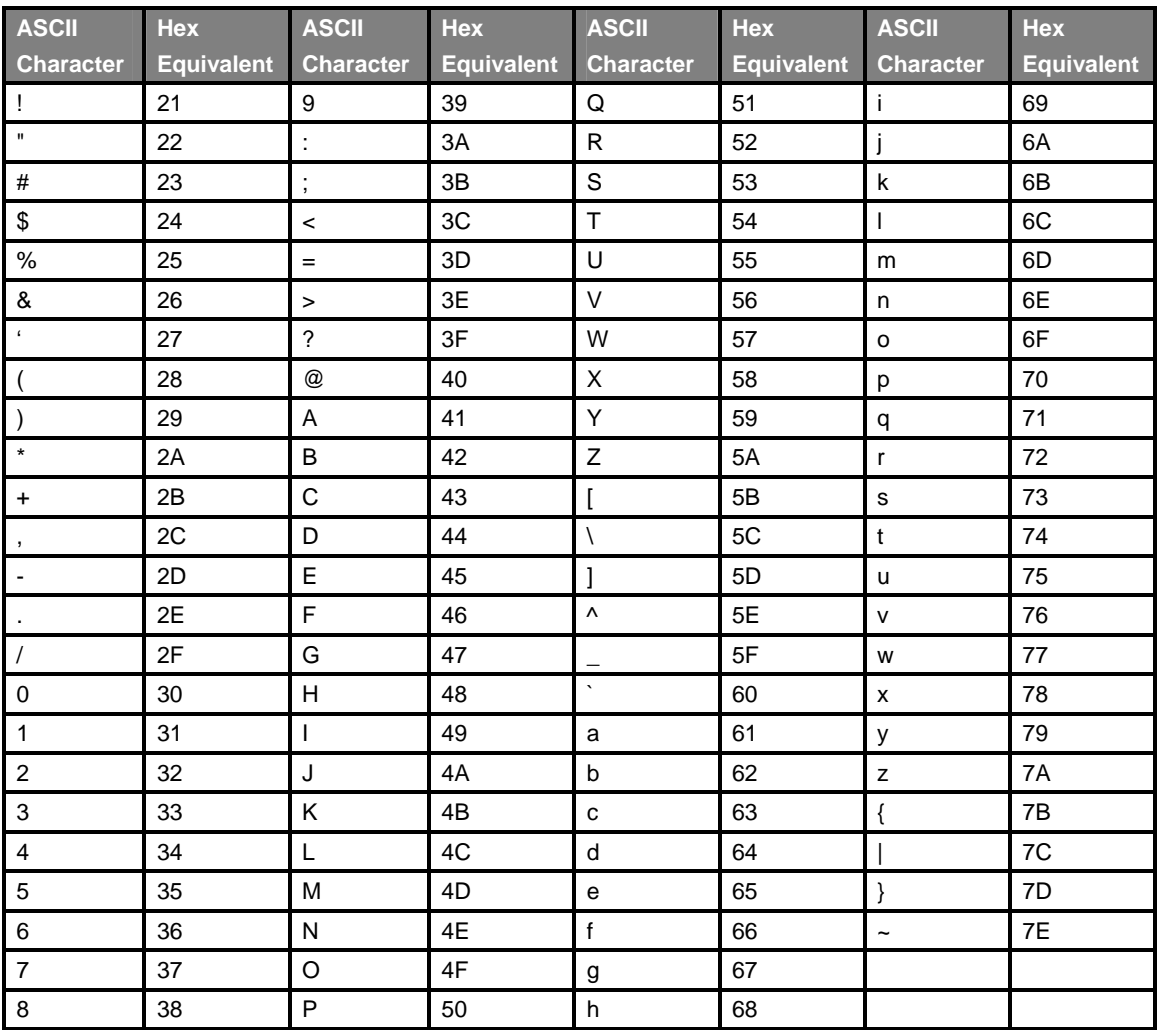

# **Appendix B. GPL Declamation**

### **PUBLIC SOFTWARE DECLAMATION**

**In the software we delivered, there may contains some public software, if it is, please read below carefully:** 

### **1. Definition**

"**Public Software**", when applicable, shall mean that portion of the Licensed Software, in source code form, set forth in the below Table, and provided under the terms set forth in the Section 5, the indicated website, the complete license terms can be found.

"Public Software" shall mean each of:

(a) any computer code that contains, or is derived in any manner (in whole or in part) from, any computer code that is distributed as open source software (e.g. Linux) or similar licensing or distribution models; and

(b) any software that requires as a condition of use, modification and/or distribution of such software that such software or other software incorporated into, derived from or distributed with such software (i) be disclosed or distributed in source code form, (ii) be licensed for the purpose of making derivative works, or (iii) be redistributable at no charge.

Public Software includes, without limitation, software licensed or distributed under any of the following licenses or distribution models, or licenses or distribution models similar to any of the following: (1) GNU's General Public License (GPL) or Lesser/Library GPL (LGPL); (2) the Artistic License (e.g., PERL); (3) the Mozilla Public License; (4) the Netscape Public License; (5) the Sun Community Source License (SCSL); (6) the Sun Industry Source License (SISL); and (7) the Apache Software license.

### **2.**

## **Limited Use**

Any Public Software provided under the agreement shall be subject to the licenses, terms and conditions of its model. Licensee hereby agrees to comply with the terms and conditions applicable

### **3. Limited Liability**

The supplier hereby express that the supplier shall have no liability for any costs, loss or damages resulting from Licensee's breach of the terms and conditions applicable to use, conversion or combination of the licensed software with or into Public Software.

### **4. NO WARRANTY**

This program or licensed software is distributed in the hope that it will be useful, but WITHOUT ANY WARRANTY. THE PROGRAM "AS IS" WITHOUT WARRANTY OF ANY KIND, EITHER EXPRESSED OR IMPLIED, INCLUDING, BUT NOT LIMITED TO, THE IMPLIED WARRANTIES OF MERCHANTABILITY AND FITNESS FOR A PARTICULAR PURPOSE. THE ENTIRE RISK AS TO THE QUALITY AND PERFORMANCE OF THE PROGRAM IS WITH LICENSEE.

## **5. Public Software Name and Description**

## **Table 2 Public Software Name and Description**

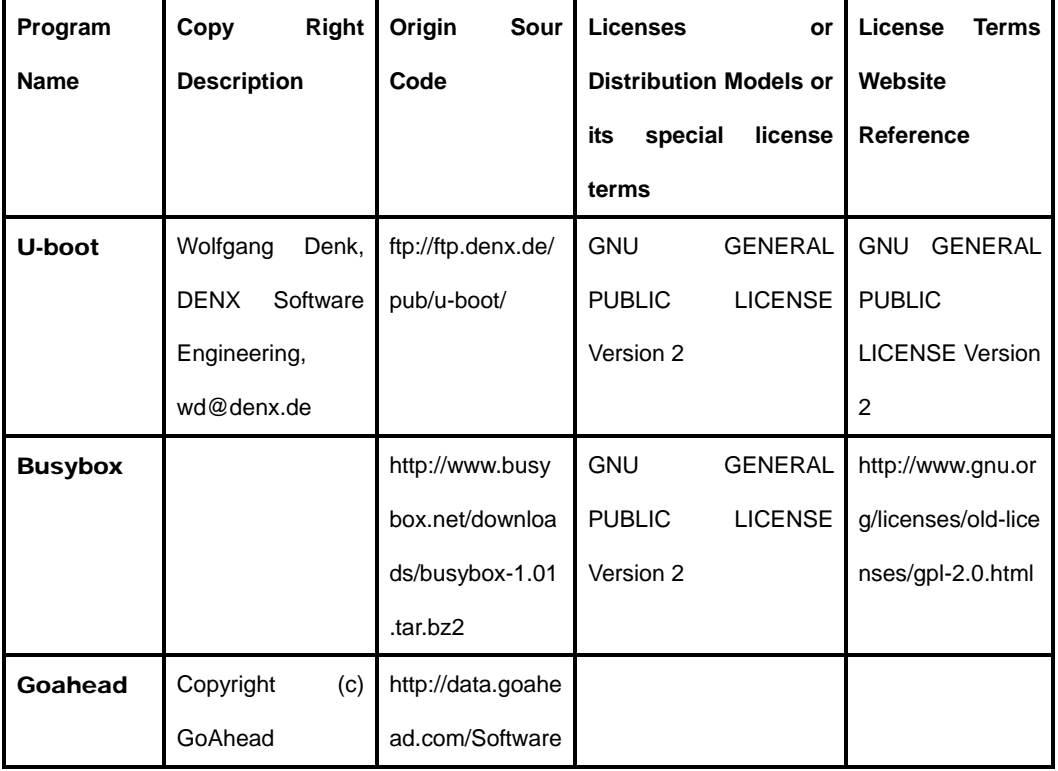

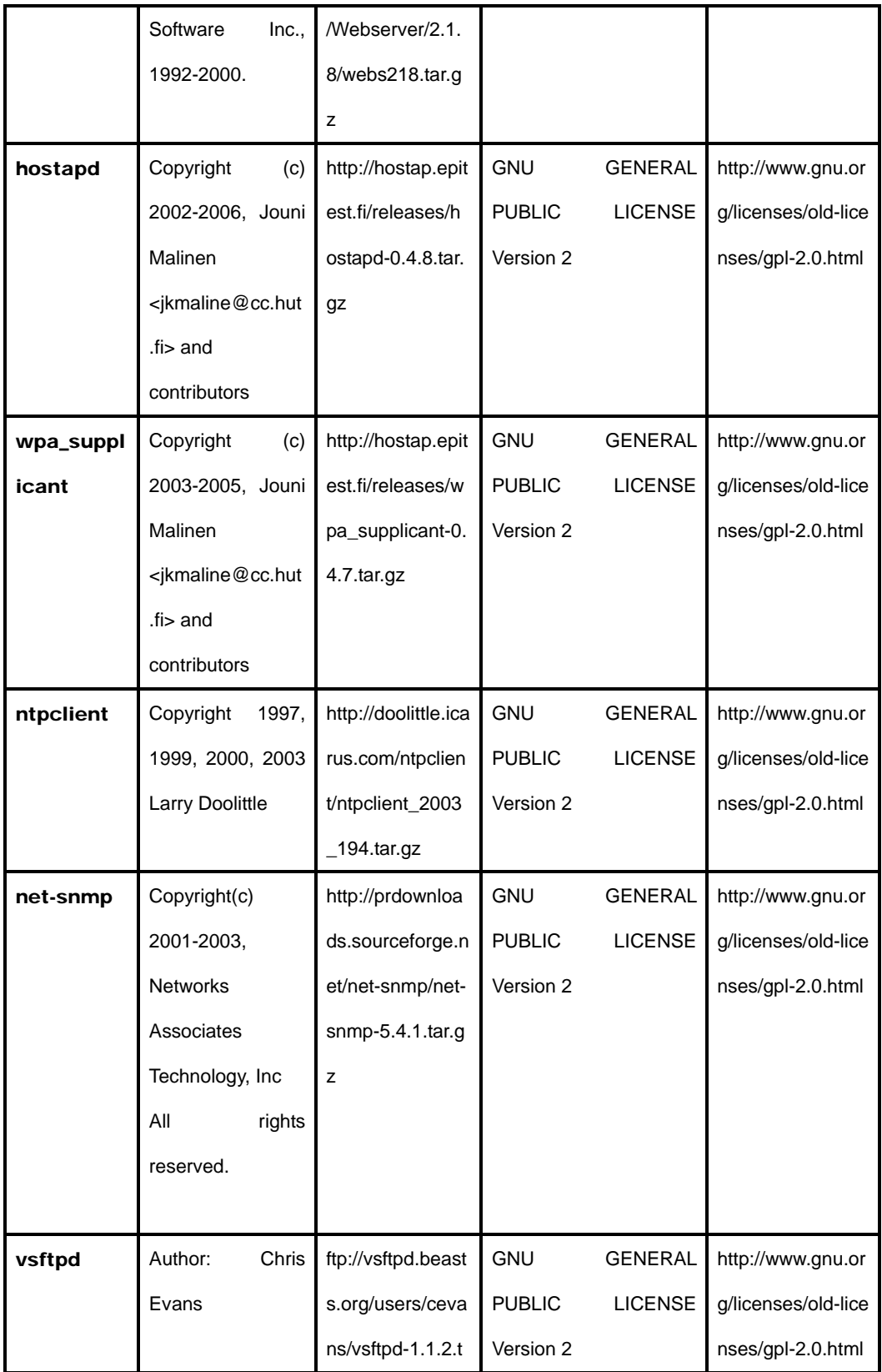

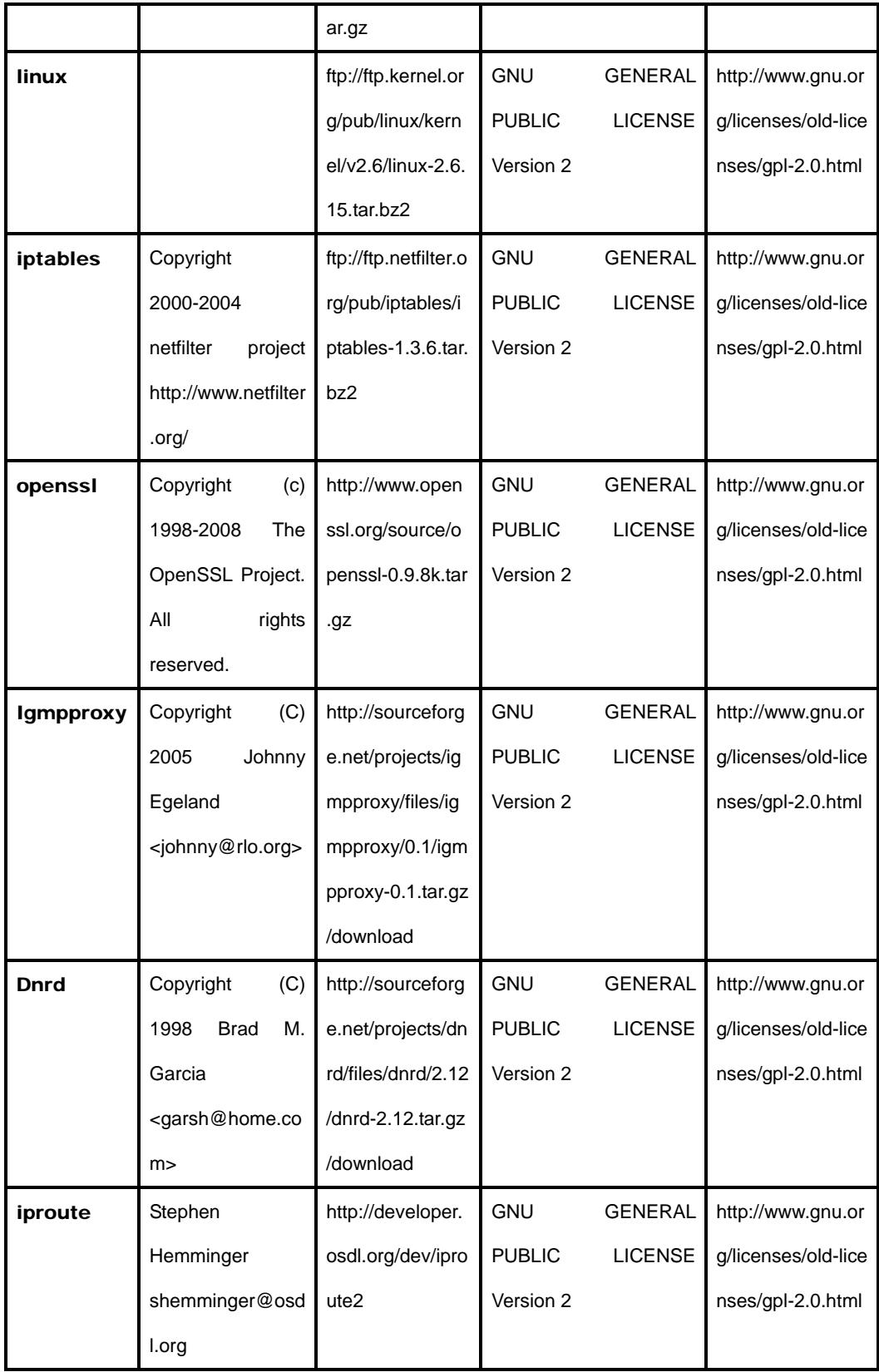

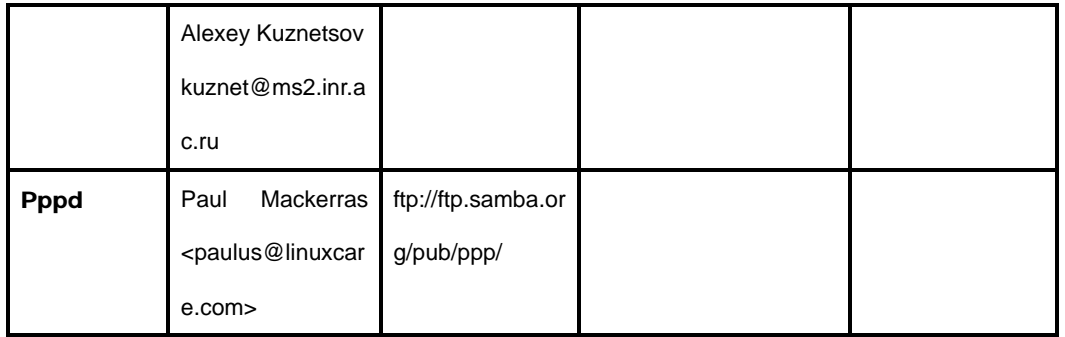